**Oracle® Server X6-2 Installation Guide for Linux Operating Systems**

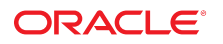

**Part No: E62169-03** January 2017

Oracle Server X6-2 Installation Guide for Linux Operating Systems

#### **Part No: E62169-03**

Copyright © 2016, 2017, Oracle and/or its affiliates. All rights reserved.

This software and related documentation are provided under a license agreement containing restrictions on use and disclosure and are protected by intellectual property laws. Except as expressly permitted in your license agreement or allowed by law, you may not use, copy, reproduce, translate, broadcast, modify, license, transmit, distribute, exhibit, perform,<br>publish, or display any part, in any form prohibited.

The information contained herein is subject to change without notice and is not warranted to be error-free. If you find any errors, please report them to us in writing.

If this is software or related documentation that is delivered to the U.S. Government or anyone licensing it on behalf of the U.S. Government, then the following notice is applicable:

U.S. GOVERNMENT END USERS: Oracle programs, including any operating system, integrated software, any programs installed on the hardware, and/or documentation, delivered to U.S. Government end users are "commercial computer software" pursuant to the applicable Federal Acquisition Regulation and agency-specific supplemental regulations. As such, use, duplication, disclosure, modification, and adaptation of the programs, including any operating system, integrated software, any programs installed on the<br>hardware, and/or documentation, shall be

This software or hardware is developed for general use in a variety of information management applications. It is not developed or intended for use in any inherently dangerous applications, including applications that may create a risk of personal injury. If you use this software or hardware in dangerous applications, then you shall be responsible to take all appropriate fail-safe, backup, redundancy, and other measures to ensure its safe use. Oracle Corporation and its affiliates disclaim any liability for any damages caused by use of this software or hardware in dangerous applications.

Oracle and Java are registered trademarks of Oracle and/or its affiliates. Other names may be trademarks of their respective owners.

Intel and Intel Xeon are trademarks or registered trademarks of Intel Corporation. All SPARC trademarks are used under license and are trademarks or registered trademarks of SPARC International, Inc. AMD, Opteron, the AMD logo, and the AMD Opteron logo are trademarks or registered trademarks of Advanced Micro Devices. UNIX is a registered trademark of The Open Group.

This software or hardware and documentation may provide access to or information about content, products, and services from third parties. Oracle Corporation and its affiliates are not responsible for and expressly disclaim all warranties of any kind with respect to third-party content, products, and services unless otherwise set forth in an applicable agreement between you and Oracle. Oracle Corporation and its affiliates will not be responsible for any loss, costs, or damages incurred due to your access to or use of third-party content, products, or services, except as set forth in an applicable agreement between you and Oracle.

#### **Access to Oracle Support**

Oracle customers that have purchased support have access to electronic support through My Oracle Support. For information, visit [http://www.oracle.com/pls/topic/lookup?](http://www.oracle.com/pls/topic/lookup?ctx=acc&id=info) [ctx=acc&id=info](http://www.oracle.com/pls/topic/lookup?ctx=acc&id=info) or visit <http://www.oracle.com/pls/topic/lookup?ctx=acc&id=trs> if you are hearing impaired.

#### **Référence: E62169-03**

Copyright © 2016, 2017, Oracle et/ou ses affiliés. Tous droits réservés.

Ce logiciel et la documentation qui l'accompagne sont protégés par les lois sur la propriété intellectuelle. Ils sont concédés sous licence et soumis à des restrictions d'utilisation et de divulgation. Sauf stipulation expresse de votre contrat de licence ou de la loi, vous ne pouvez pas copier, reproduire, traduire, diffuser, modifier, accorder de licence, transmettre, distribuer, exposer, exécuter, publier ou afficher le logiciel, même partiellement, sous quelque forme et par quelque procédé que ce soit. Par ailleurs, il est interdit de procéder à toute ingénierie inverse du logiciel, de le désassembler ou de le décompiler, excepté à des fins d'interopérabilité avec des logiciels tiers ou tel que prescrit par la loi.

Les informations fournies dans ce document sont susceptibles de modification sans préavis. Par ailleurs, Oracle Corporation ne garantit pas qu'elles soient exemptes d'erreurs et vous invite, le cas échéant, à lui en faire part par écrit.

Si ce logiciel, ou la documentation qui l'accompagne, est livré sous licence au Gouvernement des Etats-Unis, ou à quiconque qui aurait souscrit la licence de ce logiciel pour le compte du Gouvernement des Etats-Unis, la notice suivante s'applique :

U.S. GOVERNMENT END USERS: Oracle programs, including any operating system, integrated software, any programs installed on the hardware, and/or documentation, delivered to U.S. Government end users are "commercial computer software" pursuant to the applicable Federal Acquisition Regulation and agency-specific supplemental<br>regulations. As such, use, duplication, disclosure, modif hardware, and/or documentation, shall be subject to license terms and license restrictions applicable to the programs. No other rights are granted to the U.S. Government.

Ce logiciel ou matériel a été développé pour un usage général dans le cadre d'applications de gestion des informations. Ce logiciel ou matériel n'est pas conçu ni n'est destiné à être utilisé dans des applications à risque, notamment dans des applications pouvant causer un risque de dommages corporels. Si vous utilisez ce logiciel ou ce matériel dans le cadre d'applications dangereuses, il est de votre responsabilité de prendre toutes les mesures de secours, de sauvegarde, de redondance et autres mesures nécessaires à son utilisation dans des conditions optimales de sécurité. Oracle Corporation et ses affiliés déclinent toute responsabilité quant aux dommages causés par l'utilisation de ce logiciel ou matériel pour des applications dangereuses.

Oracle et Java sont des marques déposées d'Oracle Corporation et/ou de ses affiliés. Tout autre nom mentionné peut correspondre à des marques appartenant à d'autres propriétaires qu'Oracle.

Intel et Intel Xeon sont des marques ou des marques déposées d'Intel Corporation. Toutes les marques SPARC sont utilisées sous licence et sont des marques ou des marques déposées de SPARC International, Inc. AMD, Opteron, le logo AMD et le logo AMD Opteron sont des marques ou des marques déposées d'Advanced Micro Devices. UNIX est une marque déposée de The Open Group.

Ce logiciel ou matériel et la documentation qui l'accompagne peuvent fournir des informations ou des liens donnant accès à des contenus, des produits et des services émanant de tiers. Oracle Corporation et ses affiliés déclinent toute responsabilité ou garantie expresse quant aux contenus, produits ou services émanant de tiers, sauf mention contraire stipulée dans un contrat entre vous et Oracle. En aucun cas, Oracle Corporation et ses affiliés ne sauraient être tenus pour responsables des pertes subies, des coûts occasionnés ou des dommages causés par l'accès à des contenus, produits ou services tiers, ou à leur utilisation, sauf mention contraire stipulée dans un contrat entre vous et Oracle.

#### **Accès aux services de support Oracle**

Les clients Oracle qui ont souscrit un contrat de support ont accès au support électronique via My Oracle Support. Pour plus d'informations, visitez le site [http://www.oracle.com/](http://www.oracle.com/pls/topic/lookup?ctx=acc&id=info) [pls/topic/lookup?ctx=acc&id=info](http://www.oracle.com/pls/topic/lookup?ctx=acc&id=info) ou le site <http://www.oracle.com/pls/topic/lookup?ctx=acc&id=trs> si vous êtes malentendant.

# **Contents**

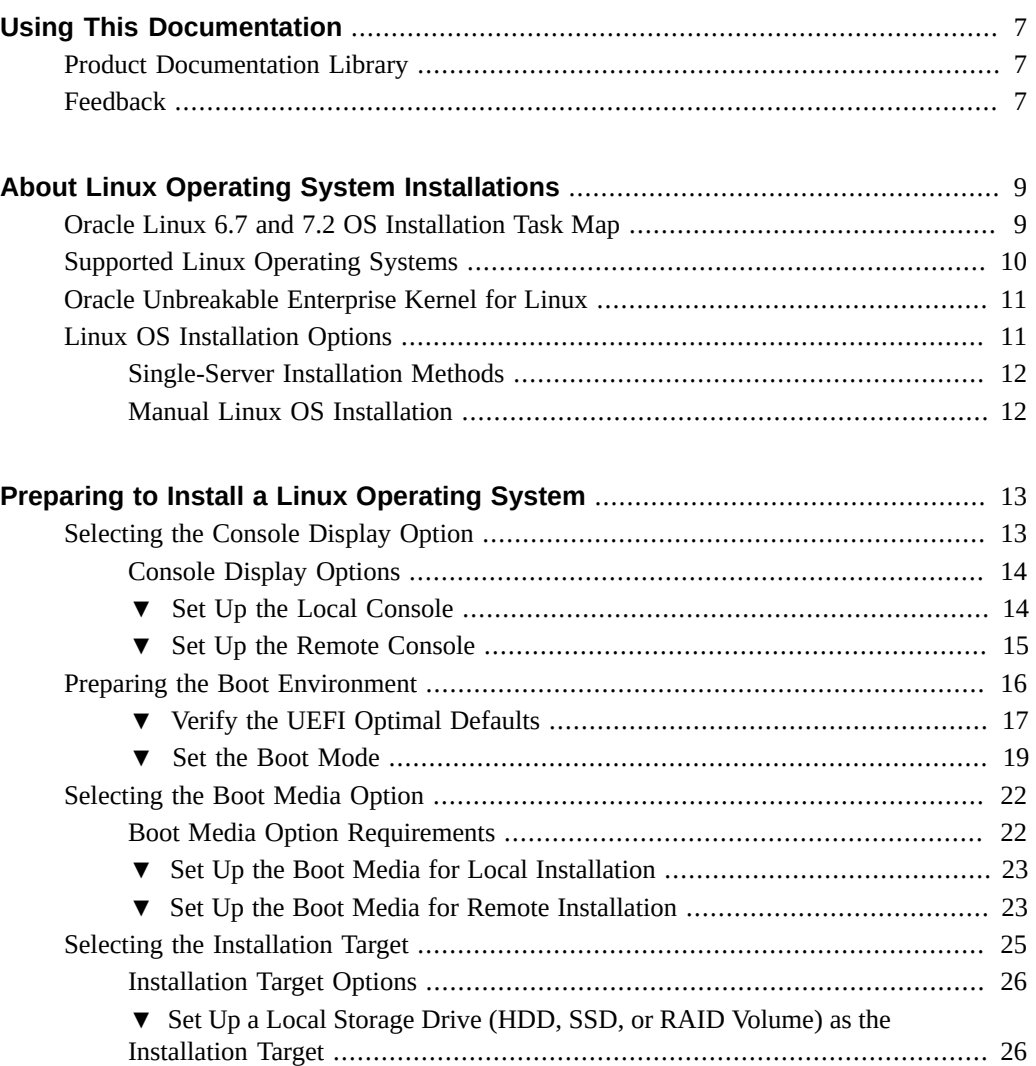

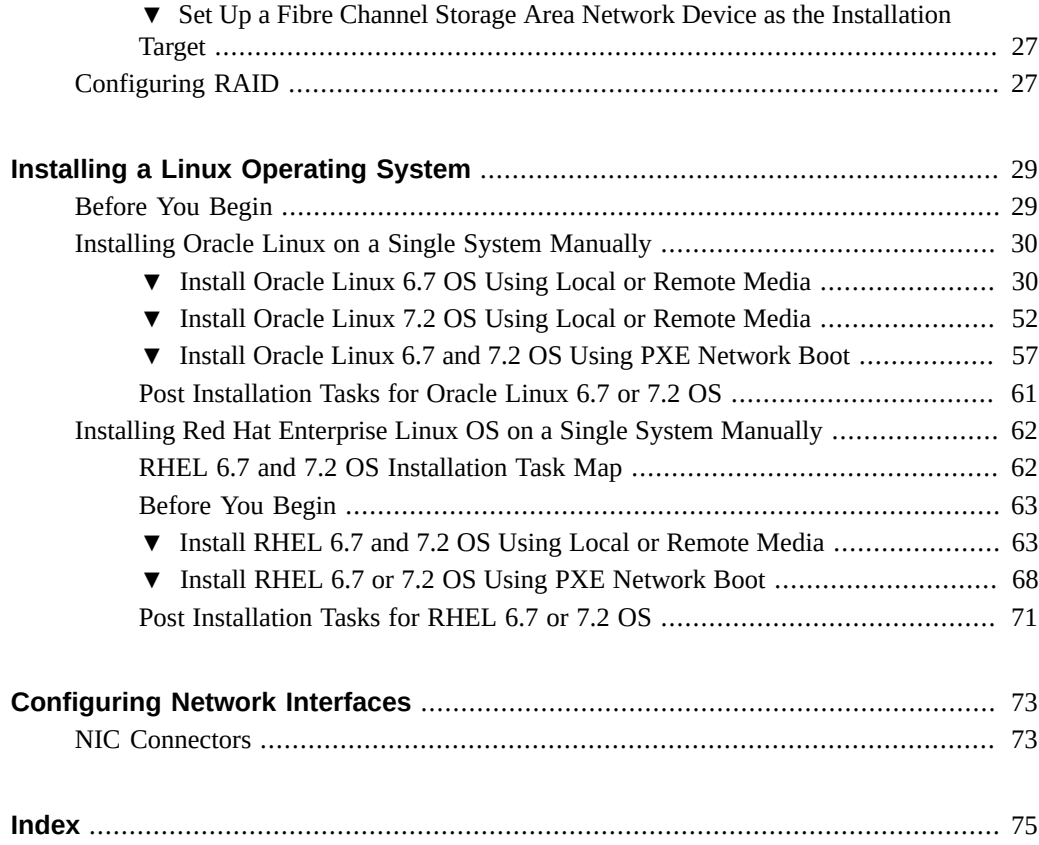

# <span id="page-6-0"></span>Using This Documentation

- **Overview** This installation guide contains procedures for installing a Linux operating system, and initial software configuration procedures for bringing the Oracle Server X6-2 to a configurable and usable state.
- **Audience** Technicians, system administrators, authorized service providers, and system users.
- **Required knowledge** Experience installing operating systems.

# <span id="page-6-1"></span>**Product Documentation Library**

Documentation and resources for this product and related products are available at [http://www.](http://www.oracle.com/goto/x6-2/docs) [oracle.com/goto/x6-2/docs](http://www.oracle.com/goto/x6-2/docs).

## <span id="page-6-2"></span>**Feedback**

Provide feedback about this documentation at <http://www.oracle.com/goto/docfeedback>.

8 Oracle Server X6-2 Installation Guide for Linux Operating Systems • January 2017

# <span id="page-8-0"></span>About Linux Operating System Installations

This section contains an overview for installing a Linux operating system (OS) on your server.

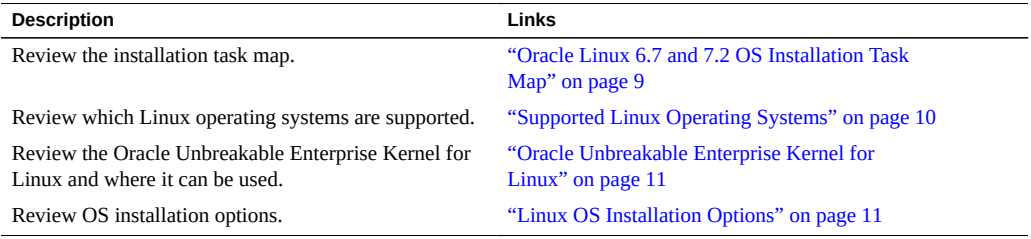

### **Related Information**

■ "Installing a Linux Operating System" on page 29

# <span id="page-8-1"></span>**Oracle Linux 6.7 and 7.2 OS Installation Task Map**

The following table lists and describes the high-level steps for installing the Oracle Linux OS for a new installation.

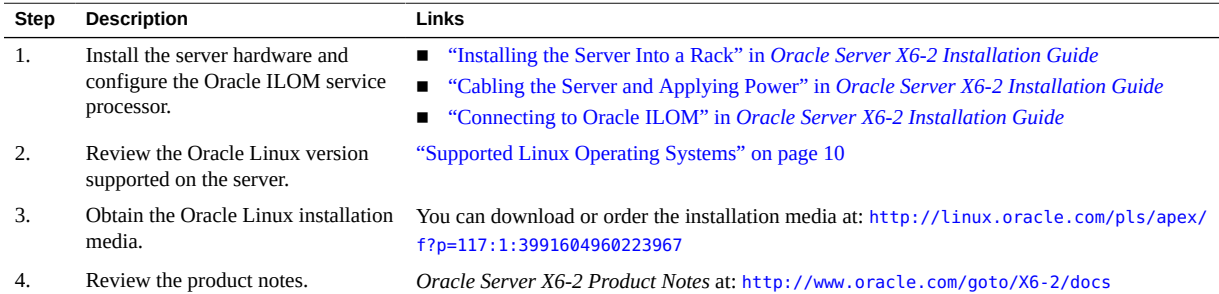

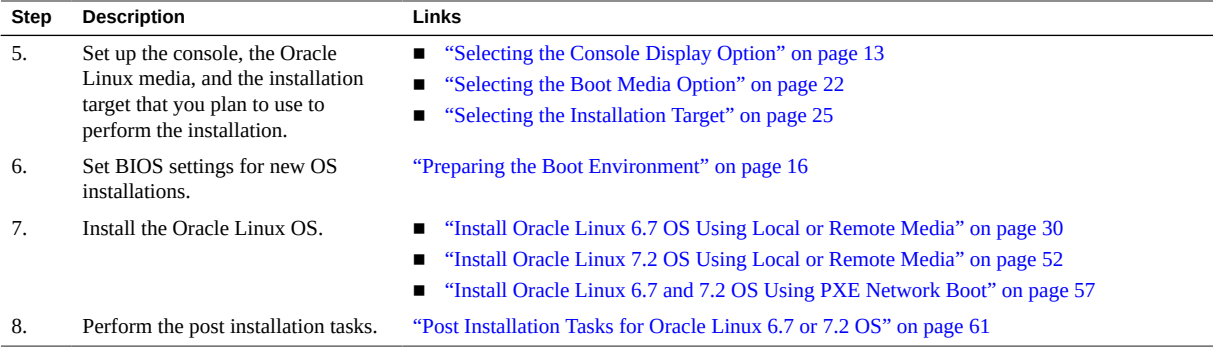

### **Related Information**

■ ["Preparing to Install a Linux Operating System" on page 13](#page-12-0)

# <span id="page-9-0"></span>**Supported Linux Operating Systems**

The server supports the following Linux operating systems (OS):

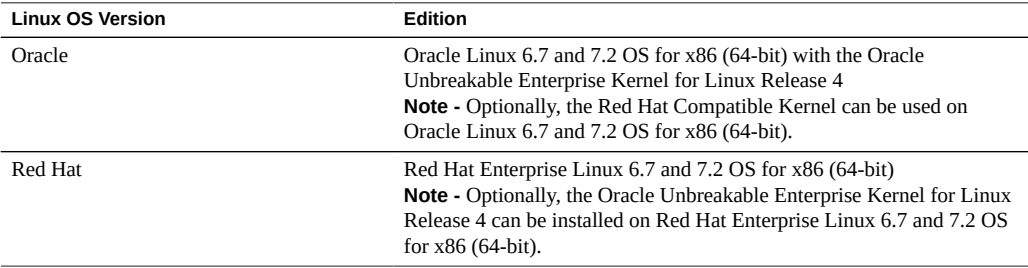

Additionally, you can install any other supported operating system or virtual machine software on your server. For an updated list of supported operating systems and virtual machine software, refer to the latest version of the *Oracle Server X6-2 Product Notes* at [http://www.oracle.com/](http://www.oracle.com/goto/x6-2/docs) [goto/x6-2/docs](http://www.oracle.com/goto/x6-2/docs).

The Linux Hardware Compatibility List (HCL) identifies the latest operating system versions supported on Oracle hardware. To find the latest Linux versions supported for the Oracle Server X6-2, go to the following sites and search using your server model number:

■ Oracle Linux – <http://linux.oracle.com/pls/apex/f?p=117:1:3991604960223967>

■ Red Hat Enterprise Linux – <https://access.redhat.com/certifications>

#### **Related Information**

"Installing a Linux Operating System" on page 29

## <span id="page-10-0"></span>**Oracle Unbreakable Enterprise Kernel for Linux**

Release 4 of the Oracle Unbreakable Enterprise Kernel for Linux is supported in this release of the server software. Release 4 is installed by default on Oracle Linux 6.7 and 7.2 OS and can be installed on Red Hat Enterprise Linux 6.7 and 7.2 OS. Release 4 contains improvements and new features that have been incorporated into mainline Linux since Release 3 of the kernel.

### **Related Information**

■ Oracle Unbreakable Enterprise Kernel Release 4 for Linux: For the latest information about operating system compatibility and pointers to installation information, refer to *Oracle Unbreakable Enterprise Kernel Release 4 Release Notes* at:

[https://docs.oracle.com/cd/E52668\\_01/E69348/html/index.html#](https://docs.oracle.com/cd/E52668_01/E69348/html/index.html#)

"Installing a Linux Operating System" on page 29

## <span id="page-10-1"></span>**Linux OS Installation Options**

You can choose to install an OS on a single server or on multiple servers. This document is for single server OS installations. The table below provides some information about these two installation options.

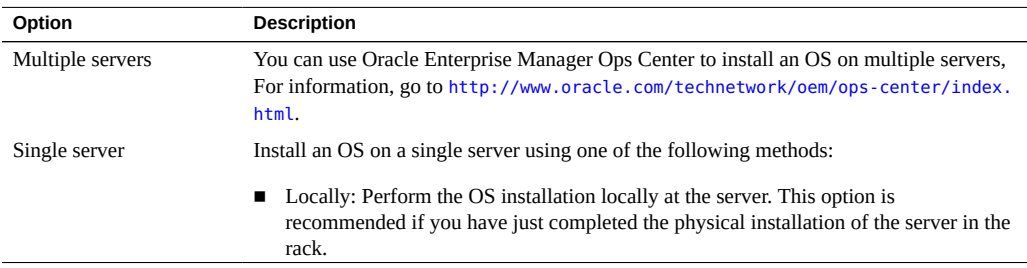

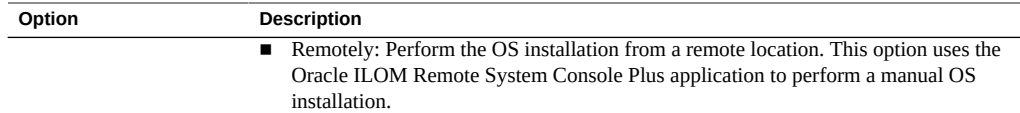

# <span id="page-11-0"></span>**Single-Server Installation Methods**

Select a method for providing the Linux OS installation media. Use the following information to determine the local or remote Linux OS installation that best serves your needs.

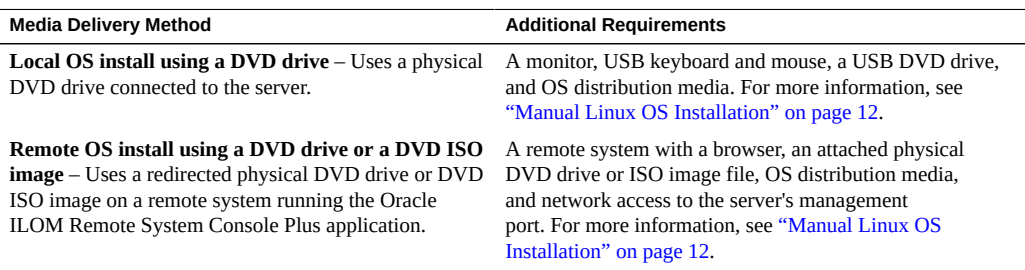

# <span id="page-11-1"></span>**Manual Linux OS Installation**

To install the Linux OS manually, you deliver the Linux OS distribution media on either a local or remote DVD drive, USB device, or DVD image. You also need to install any necessary drivers. The drivers for your server are available on the My Oracle Support web site as either OS-specific and server-specific packages or as an ISO image file. To install the OS, use the distribution media's installation wizard.

To access My Oracle Support website, go to <https://support.oracle.com>.

# <span id="page-12-0"></span>Preparing to Install a Linux Operating System

This section describes how to prepare the server for installing the operating system.

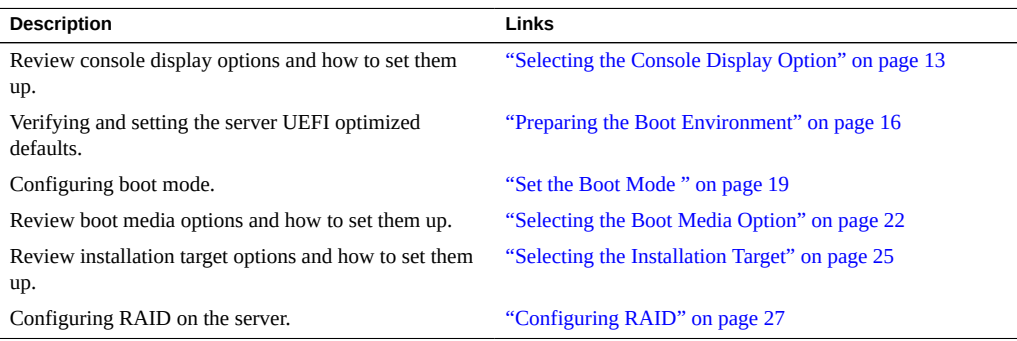

## **Related Information**

- ["Installing Oracle Linux on a Single System Manually" on page 30](#page-29-0)
- ["Installing Red Hat Enterprise Linux OS on a Single System Manually" on page 62](#page-61-0)

# <span id="page-12-1"></span>**Selecting the Console Display Option**

This section describes the options for connecting a console to perform the installation.

- ["Console Display Options" on page 14](#page-13-0)
- ["Set Up the Local Console" on page 14](#page-13-1)
- ["Set Up the Remote Console" on page 15](#page-14-0)

# <span id="page-13-0"></span>**Console Display Options**

You can install the OS and administer the server by attaching a local console directly to the server's service processor (SP). The server supports two types of local consoles:

■ A terminal connected to the serial management port (SER MGT)

You can connect the terminal directly to the port or connect it to a terminal emulator that is connected directly to the port.

■ A VGA monitor connected directly to the video port (VGA), and a USB keyboard and mouse connected to an exterior USB connector

You can also install the OS and administer the server from a remote console by establishing a network connection to the server SP. There are two types of remote consoles:

- Web-based client connection using the Oracle ILOM Remote System Console Plus application
- Secure Shell (SSH) client connection to the network management port (NET MGT)

## <span id="page-13-1"></span>**Set Up the Local Console**

- **1. To connect a local console, do one of the following:**
	- Connect a terminal to the serial management port (SER MGT) either directly or through a terminal emulator. Set the terminal device to 9600 baud, 8 bit, no parity, 1 stop bit (9600/8- N-1).
	- Connect a VGA monitor, keyboard, and mouse to the video port (VGA) and the USB ports.
- **2. For serial management port (SER MGT) connections only, press Enter on the terminal device to create a connection between the serial console and the Oracle ILOM SP.**

The Oracle ILOM Login prompt appears.

**3. Log in to Oracle ILOM. At the Login prompt, type your Oracle ILOM user name and password.**

The default Oracle ILOM user name is root and the default password is changeme.

The Oracle ILOM command line interface (CLI) prompt  $(\rightarrow)$  appears.

**4. Connect to the host console. At the CLI prompt, type:**

#### -> **start /HOST/console**

The serial management port output is automatically routed to the Linux host serial local console.

### **Related Information**

■ Oracle Integrated Lights Out Manager (ILOM) 3.2 Documentation Library at: [http://www.](http://www.oracle.com/goto/ilom/docs) [oracle.com/goto/ilom/docs](http://www.oracle.com/goto/ilom/docs)

# <span id="page-14-0"></span>**Set Up the Remote Console**

**1. View or establish an IP address for the server SP.**

To log in to Oracle ILOM remotely using either the command-line interface (CLI) or the web interface, you must know the IP address of the server's service processor (SP). For instructions, refer to ["Logging In to or Out of Oracle ILOM" in](http://www.oracle.com/pls/topic/lookup?ctx=E62159-01&id=OSXINgqbdj) *Oracle Server X6-2 Installation Guide*.

- **2. If you are using a web-based client connection, perform these steps; otherwise go to the step 3.**
	- **a. In the browser address field, type the IP address for the server SP.**

The Oracle ILOM Login prompt appears.

**b. Log in to the Oracle ILOM web interface. At the Login prompt, type your Oracle ILOM user name and password.**

The default Oracle ILOM user name is root and the default password is changeme.

The Oracle ILOM Summary Information page appears.

**c. In the Actions panel, click the Remote Console Launch button.**

The Oracle ILOM Remote Console Plus screen appears.

For details, refer to ["Redirecting the Host Console Using Oracle ILOM" in](http://www.oracle.com/pls/topic/lookup?ctx=E62159-01&id=OSXINgpzgs) *Oracle Server [X6-2 Installation Guide](http://www.oracle.com/pls/topic/lookup?ctx=E62159-01&id=OSXINgpzgs)*.

- **3. If you are using an SSH client connection, perform these steps.**
	- **a. From a serial console, establish an SSH connection to the server SP. Type: ssh root@***hostname*

Where *hostname* can be the DNS name or the IP address for the server SP.

The Oracle ILOM Login prompt appears.

**b. Log in to Oracle ILOM. At the Login prompt, type your Oracle ILOM user name and password.**

The default Oracle ILOM user name is root and the default password is changeme.

The Oracle ILOM CLI prompt  $( \rightarrow )$  appears.

**c. Redirect the video output from the server to the SSH client. At the CLI prompt, type:**

-> **start /HOST/console**

### **Related Information**

■ Oracle Integrated Lights Out Manager (ILOM) 3.2 Documentation Library at: [http://www.](http://www.oracle.com/goto/ilom/docs) [oracle.com/goto/ilom/docs](http://www.oracle.com/goto/ilom/docs)

## <span id="page-15-0"></span>**Preparing the Boot Environment**

Legacy BIOS Boot Mode is enabled by default. Because all supported Linux operating systems support both Legacy BIOS and Unified Extensible Firmware Interface (UEFI), you have the option of setting the boot mode to either Legacy BIOS or UEFI before you perform the OS installation. Before you install a Linux operating system, you should ensure that UEFI settings are configured to support the type of installation you plan to perform.

For detailed instructions for switching the BIOS mode from UEFI to Legacy BIOS, or vice versa, see the *Oracle X6 Series Servers Administration Guide* at [http://www.oracle.com/](http://www.oracle.com/goto/x86admindiag/docs) [goto/x86admindiag/docs](http://www.oracle.com/goto/x86admindiag/docs).

**Note -** After you have installed the operating system, if you decide you want to switch from Legacy BIOS to UEFI Boot Mode, or vice versa, you must reinstall the operating system.

The following topics provide specific instructions on how to configure UEFI to support the installation:

- ["Verify the UEFI Optimal Defaults" on page 17](#page-16-0)
- "Set the Boot Mode" on page 19

For more information about changing boot properties, refer to the *Oracle X6 Series Servers Administration Guide* at <http://www.oracle.com/goto/x86admindiag/docs>.

## <span id="page-16-0"></span>**Verify the UEFI Optimal Defaults**

**Note -** If the server is newly installed and this is the first time an operating system is being installed, the UEFI firmware is probably configured to its optimal default settings and you do not have to perform this procedure.

In the BIOS Setup Utility, you can set optimal defaults, as well as view and edit UEFI settings, as needed. By setting optimal defaults, you ensure that the server is operating efficiently with a known and good configuration. You can review the optimal defaults in the *Oracle Server X6-2 Service Manual*.

Any changes you make in the BIOS Setup Utility using the F2 key are permanent until the next time you change them.

In addition to using the F2 key to view or edit the system's BIOS settings, you can use F8 during the BIOS start-up to specify a temporary boot device. If you use F8 to set a temporary boot device, this change is only in effect for the current system boot. The permanent boot device specified using F2 remains in effect after booting from the temporary boot device.

Before you begin, ensure that the following requirements are met:

- The server is equipped with a hard disk drive (HDD) or solid state drive (SSD).
- The HDD or SSD is properly installed in the server. For instructions, refer to ["Servicing](http://www.oracle.com/pls/topic/lookup?ctx=E62159-01&id=OSXSEz40000091011460) Storage Drives (CRU)" in *[Oracle Server X6-2 Service Manual](http://www.oracle.com/pls/topic/lookup?ctx=E62159-01&id=OSXSEz40000091011460)*.
- A console connection is established to the server. For details, see ["Selecting the Console](#page-12-1)" [Display Option" on page 13](#page-12-1).

### **1. Reset or power on the server.**

For example, to reset the server, do one of the following:

- **From the local server**, press the Power button (for approximately 1 second) on the front panel of the server to turn the server off, then press the Power button again to power on the server.
- **From the Oracle ILOM web interface**, click Host Management → Power Control, select Reset from the Select Action list box, then click Save.
- **From the Oracle ILOM CLI, type: reset /System**

The server begins the boot process. After a few moments, the BIOS screen appears.

**Note -** The next steps occur very quickly; be ready to press the F2 key.

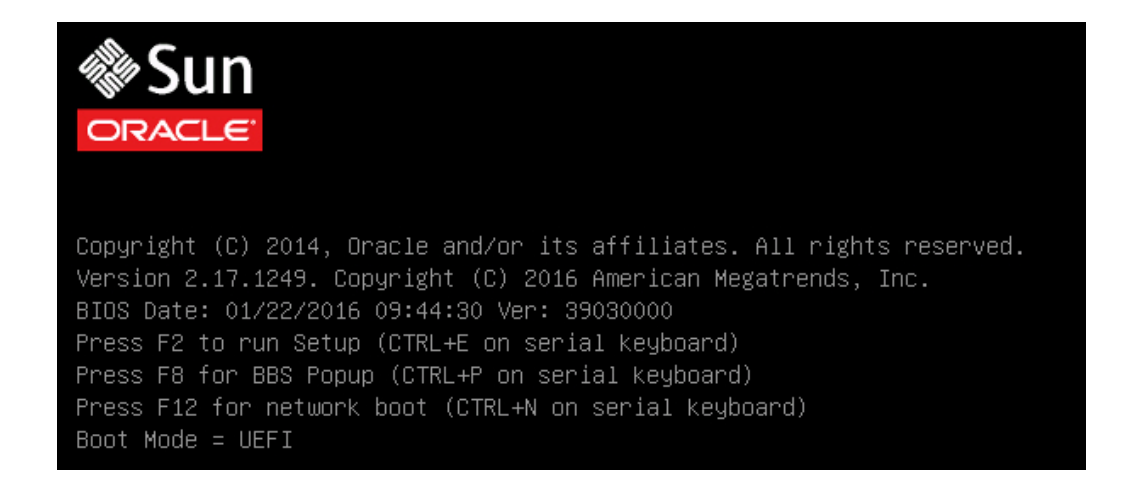

**2. When prompted in the BIOS screen, press the F2 key to access the BIOS Setup Utility.**

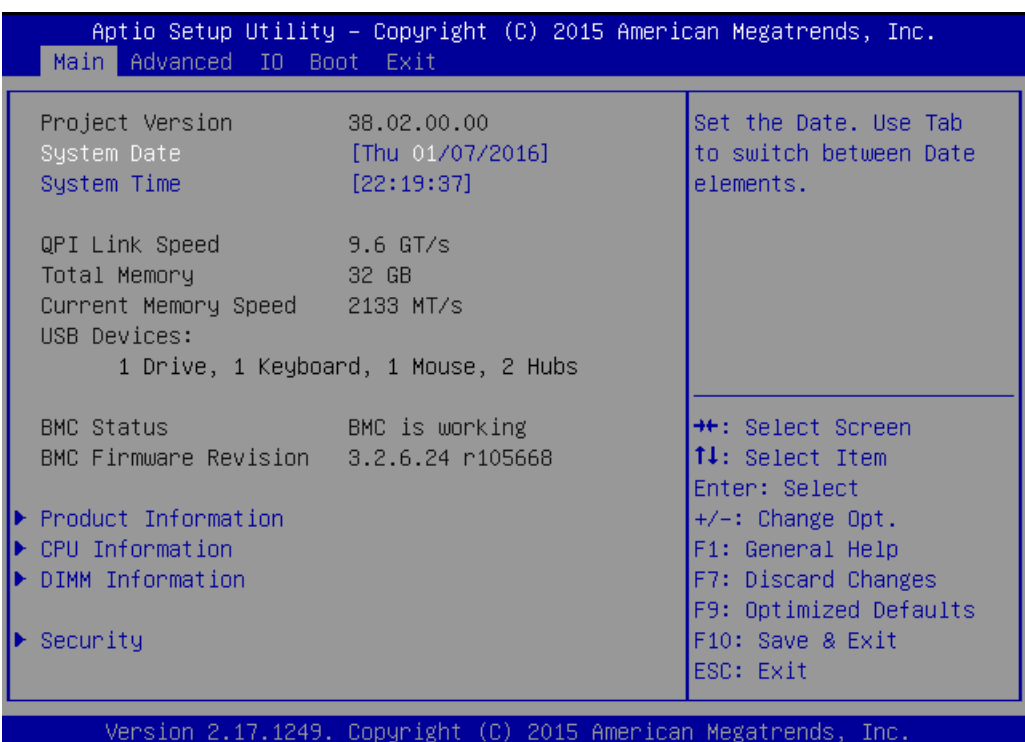

[Setup Selected] and the Boot Mode (Legacy or UEFI) are displayed at the bottom of the BIOS screen, then the BIOS Setup Utility appears.

<span id="page-18-0"></span>**3. To save your changes and exit the BIOS Setup Utility, press the F10 key.** Alternatively, you can select Save and Exit from the Exit menu.

# **Set the Boot Mode**

The server UEFI firmware supports both Legacy Boot Mode and UEFI Boot Mode. Legacy Boot Mode is enabled by default. Because all supported Linux operating systems support both Legacy BIOS and UEFI, you have the option of setting the boot mode to either Legacy or UEFI before you perform the OS installation.

**Note -** After you have installed the operating system, if you decide to switch Legacy to UEFI Boot Modes, you must reinstall the operating system.

#### **1. Reset or power on the server.**

For example, to reset the server, do one of the following:

- **From the local server**, press the Power button on the front panel of the server (for approximately 1 second) to turn the server off, then press the Power button again to power on the server.
- **From the Oracle ILOM web interface**, click Host Management → Power Control, select Reset from the Select Action list box, then click Save.
- **From the Oracle ILOM CLI**, type: **reset /System**

The server begins the boot process and the BIOS screen appears.

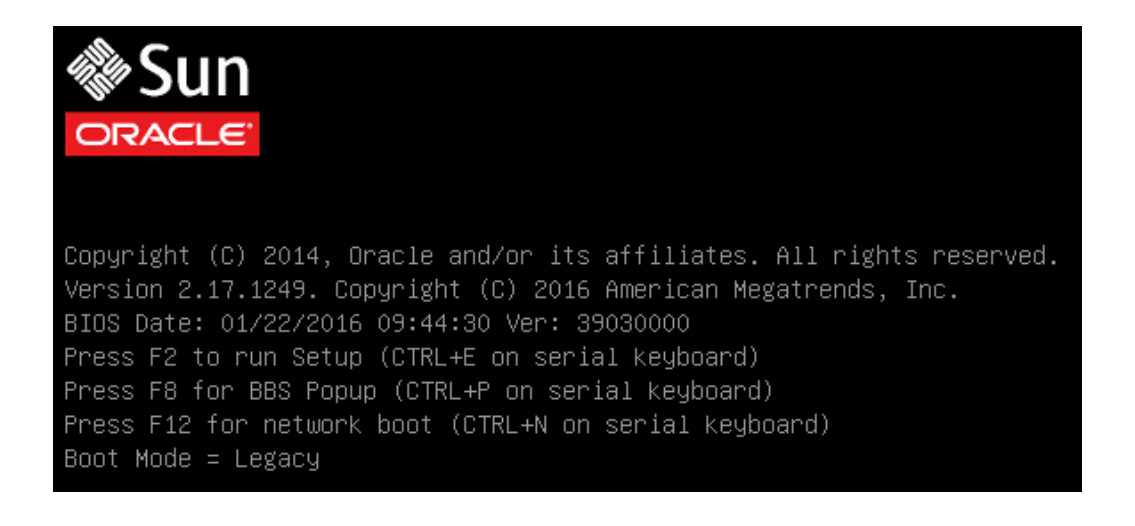

**Note -** The next steps occur very quickly, so be ready to press the F2 key.

**2. When prompted in the BIOS screen, press the F2 key to access the BIOS Setup Utility.**

[Setup Selected] and the Boot Mode (Legacy or UEFI) are displayed at the bottom of the BIOS screen, then the BIOS Setup Utility appears.

**3. In the BIOS Setup Utility, use the arrow keys to navigate to the Boot menu.**

Aptio Setup Utility - Copyright (C) 2016 American Megatrends, Inc. Main Advanced IO Boot Exit UEFI/BIOS Boot Mode [Legacy] UEFI: Only UEFI Boot [Enabled] options are initialized Retry Boot List [Enabled] Network Boot Retry and present to user. Legacy: Only legacy Persistent Boot [Disabled] boot options are initialized and present Support to user. NVMe Boot [Enabled] Legacy Boot Option Priority [USB:VIRTUAL:Remote Iso CDROM2.05] **\*\*:** Select Screen: [SAS:PCIE6:E02S0C-2F0247C9 HGST] 14: Select Item H101860SFSUN60] Enter: Select [SAS:PCIE6:E02S0D-2F02F4A5 HGST  $+/-:$  Change Opt. H101860SFSUN60] F1: General Help [PXE:NETO:IBA XE Slot 3A00 v2334] F7: Discard Changes [PXE:NET1:IBA XE Slot 3A01 v2334] F9: Optimized Defaults [PXE:NET2:IBA XE Slot 8200 v2334] F10: Save & Exit [PXE:NET3:IBA XE Slot 8201 v2334] ESC: Exit Version 2.17.1249. Copyright (C) 2016 American Megatrends, Inc.  $AB$ 

The Boot Menu screen appears. The UEFI/BIOS Boot Mode field displays the current boot mode.

**Note -** The options in the boot order list differ depending on the storage drive configuration and whether you have enabled the Persistent Boot Support feature. For more information about Persistent Boot Support, refer to the *Oracle X6 Series Servers Administration Guide* at [http://](http://www.oracle.com/goto/x86admindiag/docs) [www.oracle.com/goto/x86admindiag/docs](http://www.oracle.com/goto/x86admindiag/docs).

- **4. Use the down arrow key to select the UEFI/BIOS Boot Mode field, and then press Enter.**
- **5. Select your preferred boot mode, and then press Enter.** You must select the boot mode before starting the operating system installation.
- **6. To save changes and exit the BIOS Setup Utility, press the F10 key.**

Alternatively, you can select Save Changes and Exit from the Exit menu.

## <span id="page-21-0"></span>**Selecting the Boot Media Option**

You can start the operating system installation to the server by booting a local or remote installation media source. This section identifies the supported media sources and the setup requirements for each source.

- ["Boot Media Option Requirements" on page 22](#page-21-1)
- ["Set Up the Boot Media for Local Installation" on page 23](#page-22-0)
- ["Set Up the Boot Media for Remote Installation" on page 23](#page-22-1)

## <span id="page-21-1"></span>**Boot Media Option Requirements**

This section describes the requirements for using local and remote media.

- ["Local Boot Media Requirements" on page 22](#page-21-2)
- ["Remote Boot Media Requirements" on page 22](#page-21-3)

### <span id="page-21-2"></span>**Local Boot Media Requirements**

Local boot media requires a built-in storage device on the server, or an external storage device attached to the server.

The DVD installation media can be made available in any of the following ways:

- The installation media DVD can be installed on the server DVD drive.
- The installation media DVD can be installed on an external DVD drive that is attached to the server.
- The installation media can be copied to a USB flash drive and installed in one of the server's external or internal USB ports.

### <span id="page-21-3"></span>**Remote Boot Media Requirements**

Remote boot media enables you to boot the install over the network. You can start the installation from a redirected boot storage device or another networked system that exports the ISO image over the network using a PreBoot eXecution Environment (PXE).

Supported OS remote boot media sources can include:

- DVD-ROM installation media installed in remote DVD drive, or a remote USB removable flash drive installation media
- DVD ISO image available in a location on the network that is setup for virtual redirection
- DVD-ROM installation media image mounted on the server service processor (SP)

For instructions on mounting an installation image onto the server SP, refer to the *Oracle ILOM Administrator's Guide for Configuration and Maintenance* at [http://www.oracle.](http://www.oracle.com/goto/ilom/docs) [com/goto/ilom/docs](http://www.oracle.com/goto/ilom/docs). Alternatively, refer to the More Details link in the Oracle ILOM Remote Control  $\rightarrow$  Remote Device web interface page.

- The DVD/ISO image made available as a PXE network boot. The instructions for performing PXE network installations for the supported Linux operating systems are provided in the following sections:
	- ["Install Oracle Linux 6.7 and 7.2 OS Using PXE Network Boot" on page 57](#page-56-0)
	- ["Install RHEL 6.7 or 7.2 OS Using PXE Network Boot" on page 68](#page-67-0)

## <span id="page-22-0"></span>**Set Up the Boot Media for Local Installation**

- **1. If the server is equipped with an optional DVD drive, insert the Linux OS installation DVD into the DVD drive located on the front of the server; otherwise, proceed to the next step.**
- **2. If your server does not have a DVD drive, insert an external USB DVD drive or a USB flash drive that contains the Linux OS installation media into one of the external USB ports located on the front and rear of the server.**

For the location of the server's external USB ports, refer to ["Server Features and Components"](http://www.oracle.com/pls/topic/lookup?ctx=E62159-01&id=OSXINz4001574165586) in *[Oracle Server X6-2 Installation Guide](http://www.oracle.com/pls/topic/lookup?ctx=E62159-01&id=OSXINz4001574165586)*.

For information about how to attach local devices to the server, refer to ["Cabling the Server and](http://www.oracle.com/pls/topic/lookup?ctx=E62159-01&id=OSXINz4000089165586) Applying Power" in *[Oracle Server X6-2 Installation Guide](http://www.oracle.com/pls/topic/lookup?ctx=E62159-01&id=OSXINz4000089165586)*.

## <span id="page-22-1"></span>**Set Up the Boot Media for Remote Installation**

- **1. Insert the boot media into the storage device, for example:**
	- **For DVD-ROM**, insert the media into the built-in or external DVD-ROM drive on a remote workstation.
	- **For DVD-ROM ISO image**, ensure that ISO image is readily available on a network shared location or is mounted on the server service processor (SP).

For instructions on mounting an installation image onto the server SP, refer to the *Oracle ILOM Administrator's Guide for Configuration and Maintenance* at [http://www.oracle.com/goto/](http://www.oracle.com/goto/ILOM/docs) [ILOM/docs](http://www.oracle.com/goto/ILOM/docs). Alternatively, refer to the More Details link in the Oracle ILOM Remote Control → Remote Device web interface page.

**2. Establish a web-based client connection to the server Oracle ILOM SP and launch the Oracle ILOM Remote System Console Plus application.**

For instructions, see ["Set Up the Remote Console" on page 15](#page-14-0).

- **3. In the remote console, do the following:**
	- **a. Click KVMS to display the KVMS drop-down menu.**
	- **b. Click Storage.**

The Storage Devices dialog appears.

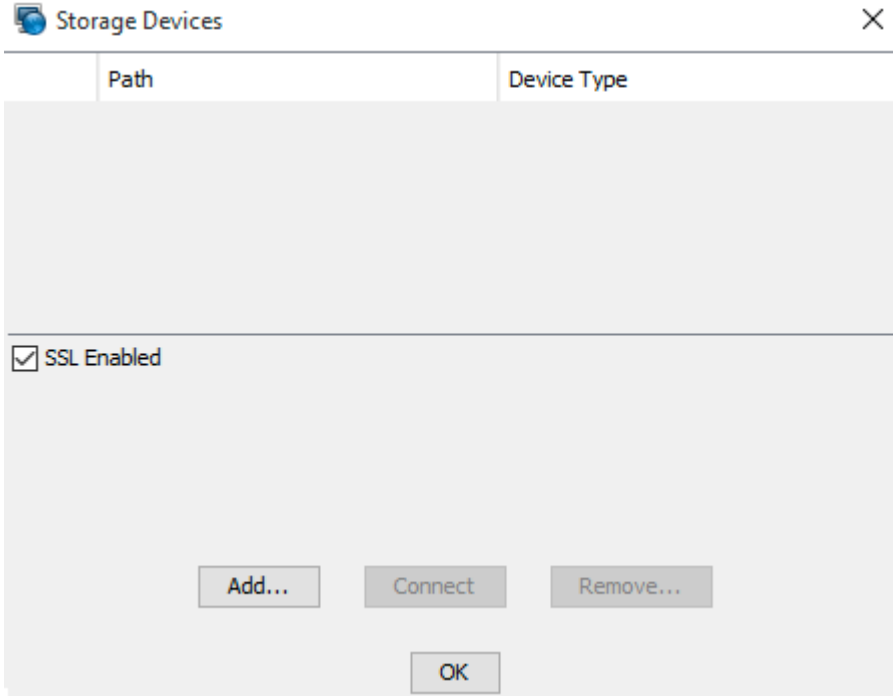

**c. In the Storage Devices dialog, click Add.**

The Add Storage Device dialog appears.

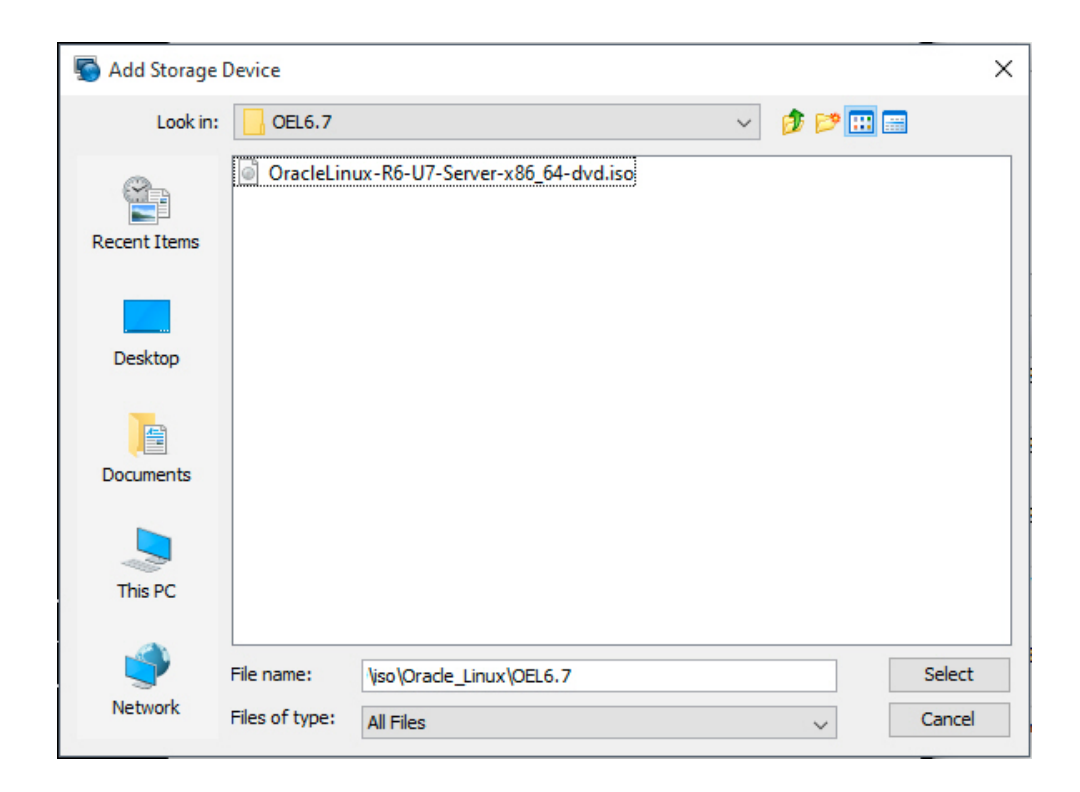

### **d. Browse to the ISO image, select it, and click Select.**

The Storage Devices screen appears and lists the ISO image.

### **e.** Select the ISO image, and then click Connect.

The ISO image is mounted to the remote console and can be used to perform the OS installation.

# <span id="page-24-0"></span>**Selecting the Installation Target**

This section describes how to set up the installation target.

- ["Installation Target Options" on page 26](#page-25-0)
- ["Set Up a Local Storage Drive \(HDD, SSD, or RAID Volume\) as the Installation](#page-25-1) [Target" on page 26](#page-25-1)
- ["Set Up a Fibre Channel Storage Area Network Device as the Installation](#page-26-0) [Target" on page 27](#page-26-0)

## <span id="page-25-0"></span>**Installation Target Options**

You can install the operating system on any of the storage drives installed in the server. Hard disk drives (HDDs), solid state drives (SSDs), NVMe Express (NVMe) storage drives, and RAID volumes are valid installation targets for a Linux OS.

For servers equipped with Fibre Channel (FC) PCIe host bus adapters (HBAs), you can choose to install the operating system to an external fibre channel storage device.

**Note -** NVMe drives are not supported on Red Hat Enterprise Linux operating systems and should not be used as installation targets.

# <span id="page-25-1"></span>**Set Up a Local Storage Drive (HDD, SSD, or RAID Volume) as the Installation Target**

**1. Ensure that the target drive (HDD or SSD) is properly installed and powered on.**

For information about installing and powering on a HDD or SSD, refer to ["Servicing Storage](http://www.oracle.com/pls/topic/lookup?ctx=E62159-01&id=OSXSEz40000091011460) Drives (CRU)" in *[Oracle Server X6-2 Service Manual](http://www.oracle.com/pls/topic/lookup?ctx=E62159-01&id=OSXSEz40000091011460)*.

#### **2. Ensure that the target drives are configured to suit your environment.**

By default, each physical device on the server is confirmed as a logical RAID 0 volume. To implement an alternative configuration, refer to the following resources:

- ["Configuring Storage Drives for Operating System Installation" in](http://www.oracle.com/pls/topic/lookup?ctx=E62159-01&id=OSXINz4000e31165586) *Oracle Server X6-2 [Installation Guide](http://www.oracle.com/pls/topic/lookup?ctx=E62159-01&id=OSXINz4000e31165586)*
- *Oracle X6 Series Servers Administration Guide* at [http://www.oracle.com/goto/](http://www.oracle.com/goto/x86admindiag/docs) [x86admindiag/docs](http://www.oracle.com/goto/x86admindiag/docs)

# <span id="page-26-0"></span>**Set Up a Fibre Channel Storage Area Network Device as the Installation Target**

**1. Ensure that the fibre channel PCIe HBA is properly installed in the server.**

For information about installing a fibre channel PCIe HBA option, refer to ["Servicing PCIe](http://www.oracle.com/pls/topic/lookup?ctx=E62159-01&id=OSXSEz40000f91037409) Cards (CRU)" in *[Oracle Server X6-2 Service Manual](http://www.oracle.com/pls/topic/lookup?ctx=E62159-01&id=OSXSEz40000f91037409)*.

**2. Ensure that the storage area network (SAN) is installed and configured to make the storage device visible to the server's host.**

For instructions, refer to the documentation supplied with the Fibre Channel HBA.

## <span id="page-26-1"></span>**Configuring RAID**

If you want to configure the server storage drives in a RAID configuration, configure RAID on your server before you install a Linux OS. For instructions for configuring RAID, refer to ["Configuring Storage Drives for Operating System Installation" in](http://www.oracle.com/pls/topic/lookup?ctx=E62159-01&id=OSXINz4000e31165586) *Oracle Server X6-2 [Installation Guide](http://www.oracle.com/pls/topic/lookup?ctx=E62159-01&id=OSXINz4000e31165586)*.

**Note -** The system does not recognize a drive unless it has been incorporated into a volume by the HBA. Therefore, the volume that the OS will be installed on must be set as the bootable volume prior to installing the OS.

### **Related Information**

■ *Oracle X6 Series Servers Administration Guide* at: [http://www.oracle.com/goto/](http://www.oracle.com/goto/x86AdminDiag/docs) [x86AdminDiag/docs](http://www.oracle.com/goto/x86AdminDiag/docs)

Oracle Server X6-2 Installation Guide for Linux Operating Systems • January 2017

# <span id="page-28-0"></span>Installing a Linux Operating System

This section provides instructions for installing the Oracle Linux and Red Hat Enterprise Linux operating systems and system-specific drivers on the server.

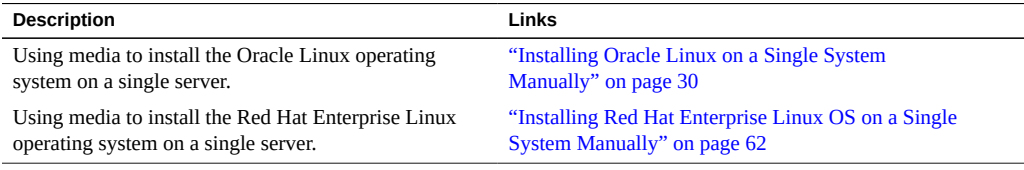

## <span id="page-28-1"></span>**Before You Begin**

Ensure that the following requirements are met:

- If you want to configure the boot drive (that is, the storage drive onto which you are installing the OS) for RAID, you must do so before you install the Linux OS. For instructions on how to configure RAID on your server, refer to ["Configuring Storage Drives](http://www.oracle.com/pls/topic/lookup?ctx=E62159-01&id=OSXINz4000e31165586) for Operating System Installation" in *[Oracle Server X6-2 Installation Guide](http://www.oracle.com/pls/topic/lookup?ctx=E62159-01&id=OSXINz4000e31165586)*.
- Set the firmware to the desired boot mode, Legacy BIOS or UEFI. For instructions on how to set the boot mode, see ["Set the Boot Mode " on page 19](#page-18-0).
- Verify that the UEFI firmware settings are set correctly. For instructions on how to verify and, if necessary, set the UEFI firmware settings, see ["Preparing the Boot](#page-15-0) [Environment" on page 16.](#page-15-0)
- The console display option is selected and set up prior to performing the installation. For more information about this option, see ["Selecting the Console Display Option" on page 13](#page-12-1).
- The boot media option is selected and set up prior to performing the installation. For more information about this option and setup instructions, see ["Selecting the Boot Media](#page-21-0) [Option" on page 22.](#page-21-0)
- The installation target option is selected and set up prior to performing the installation. For more information about this option and setup instructions, see ["Selecting the Installation](#page-24-0) [Target" on page 25.](#page-24-0)

## <span id="page-29-0"></span>**Installing Oracle Linux on a Single System Manually**

This section provides information about installing the Oracle Linux 6.7 for x86 (64-bit) operating system.

- ["Install Oracle Linux 6.7 OS Using Local or Remote Media" on page 30](#page-29-1)
- ["Install Oracle Linux 7.2 OS Using Local or Remote Media" on page 52](#page-51-0)
- ["Install Oracle Linux 6.7 and 7.2 OS Using PXE Network Boot" on page 57](#page-56-0)
- ["Post Installation Tasks for Oracle Linux 6.7 or 7.2 OS" on page 61](#page-60-0)

# <span id="page-29-1"></span>**Install Oracle Linux 6.7 OS Using Local or Remote Media**

This procedure describes how to install the Oracle Linux operating system from local or remote media. The procedure assumes that you are booting the Oracle Linux installation media from one of the following sources:

- Oracle Linux 6.7 DVD set.
- Oracle Linux 6.7 ISO DVD image (network repository)

If you are booting the installation media from a PXE environment, refer to ["Install Oracle Linux](#page-56-0) [6.7 and 7.2 OS Using PXE Network Boot" on page 57](#page-56-0) for instructions.

#### **1. Ensure that the installation media is available to boot.**

- **For Distribution DVD**, insert the Oracle Linux 6.7 distribution media boot disc (DVD) into the local or remote DVD drive.
- **For ISO image**, ensure that the Oracle Linux 6.7 ISO image is available and that the ISO image has been mounted in the Oracle ILOM Remote System Console Plus application using the KVMS menu.

For additional information about how to set up the installation media, see ["Selecting the Boot](#page-21-0) [Media Option" on page 22](#page-21-0).

#### **2. Reset or power on the server.**

For example, to reset the server, do one of the following:

**From the local server**, press the Power button on the front panel of the server (for approximately 1 second) to power off the server, then press the Power button again to power on the server.

- **From the Oracle ILOM web interface**, click Host Management → Power Control, select Reset from the Select Action list box, then click Save.
- **From the Oracle ILOM CLI**, type: **reset /System**

The server begins the boot process and the BIOS screen appears.

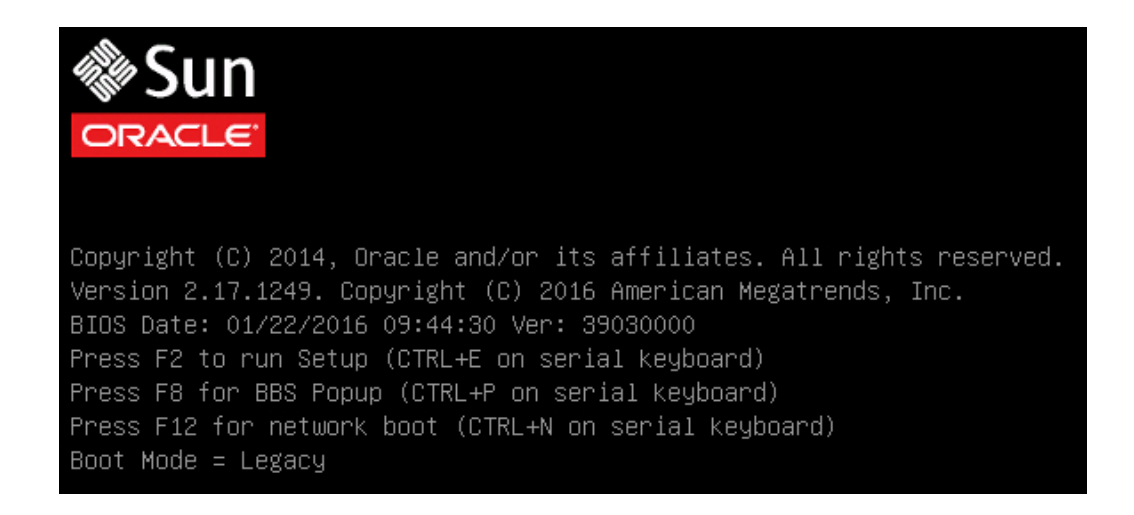

**Note -** The next event occurs very quickly; therefore, be ready to press the F8 key. Watch carefully for messages as they appear on the screen for a brief time. You might want to enlarge the size of your screen to eliminate scroll bars.

### **3. In the BIOS screen, press the F8 key to specify a temporary boot device for the Linux OS installation.**

[Boot Pop Up Menu Selected] appears at the bottom of the BIOS screen, and then the Please Select Boot Device menu appears. The screen that appears will differ depending on whether you have the UEFI/BIOS Boot Mode configured for Legacy BIOS or UEFI.

■ For Legacy BIOS Boot Mode, a screen similar to the following appears:

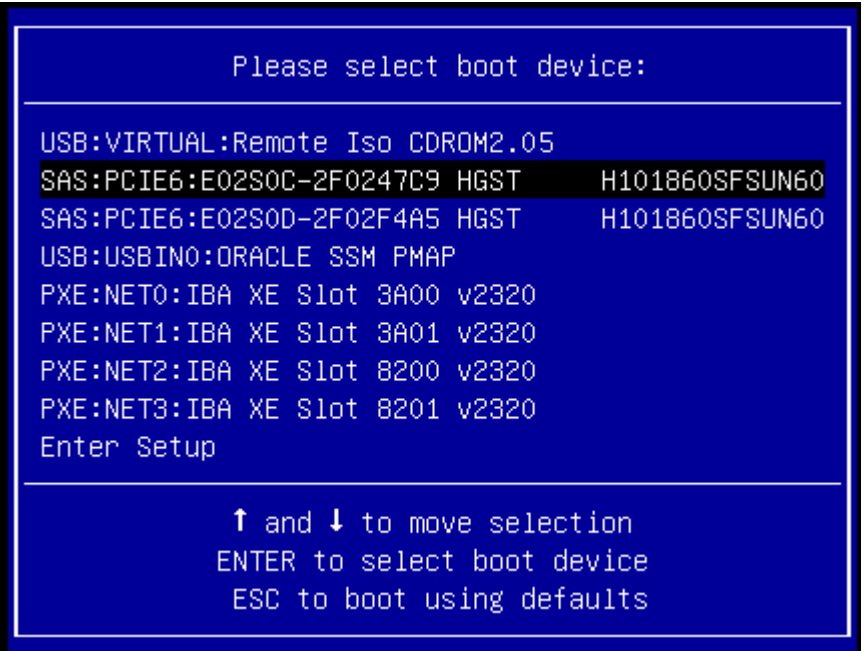

■ For UEFI Boot Mode, a screen similar to the following appears:

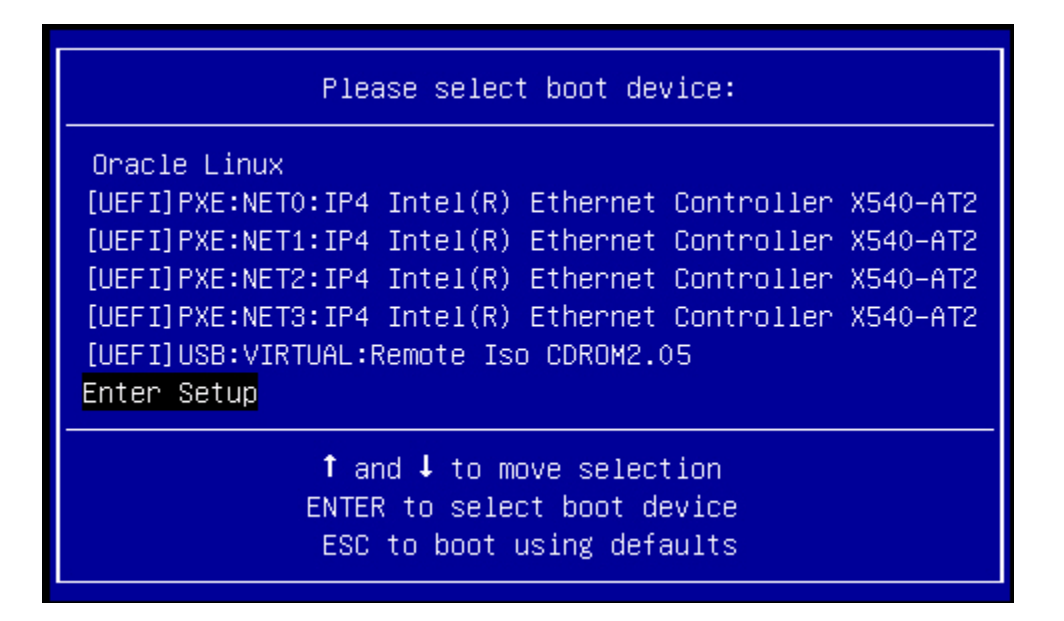

**Note -** The Please Select Boot Device menu that appears in your installation might differ depending on the type of disk controller and other hardware, such as PCIe network cards, installed in your server.

**4. In the Please Select Boot Device menu, select the menu item according to the Linux OS media installation method and the BIOS mode you elected to use, then press Enter.**

For example:

- **To use the Oracle ILOM Remote System Console Plus application delivery method in Legacy BIOS Boot Mode, select USB:VIRTUAL:Remote Iso CDROM2.04 from the Legacy BIOS screen.**
- **To use the Oracle ILOM Remote System Console Plus application delivery method in UEFI Boot Mode, select [UEFI]USB:VIRTUAL:Remote Iso CDROM2.04 from the UEFI screen.**
- **5. The next screen displayed by the installation program depends on whether you selected the Legacy BIOS Boot Mode or the UEFI Boot Mode.**

■ If you selected Legacy BIOS Boot Mode, the Welcome to Oracle Linux Server boot screen appears. For example, for Oracle Linux 6.7:

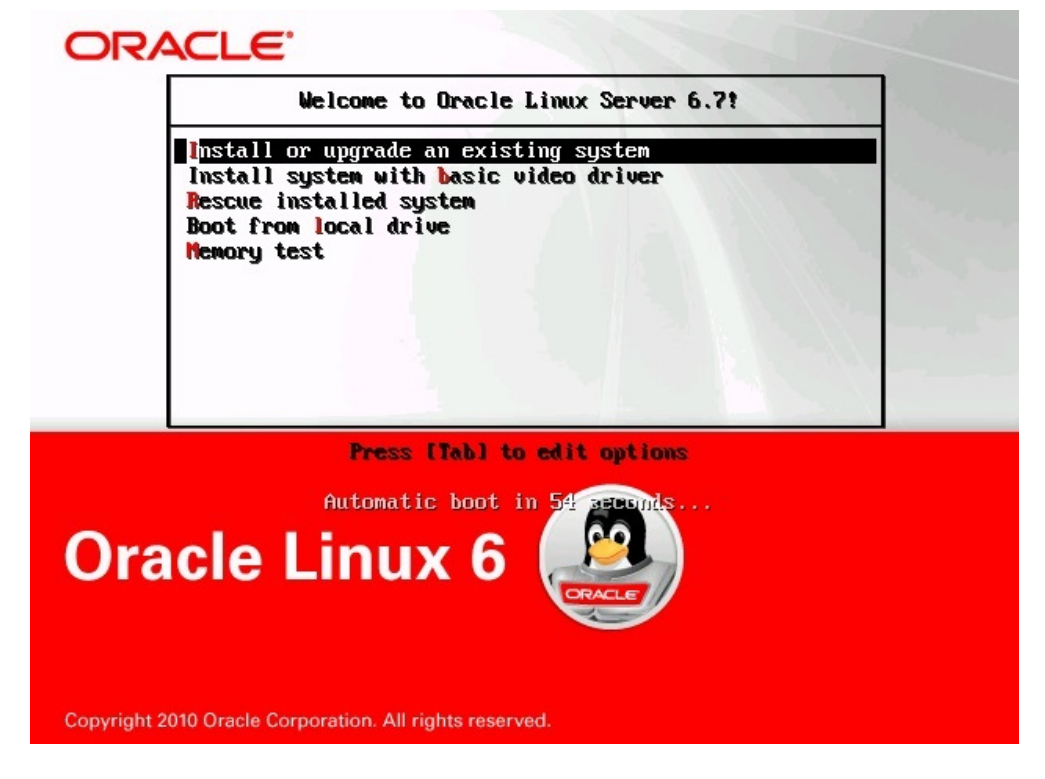

■ If you selected UEFI Boot Mode, the Booting Oracle Linux Server boot screen appears. For example, for Oracle Linux 6.7:

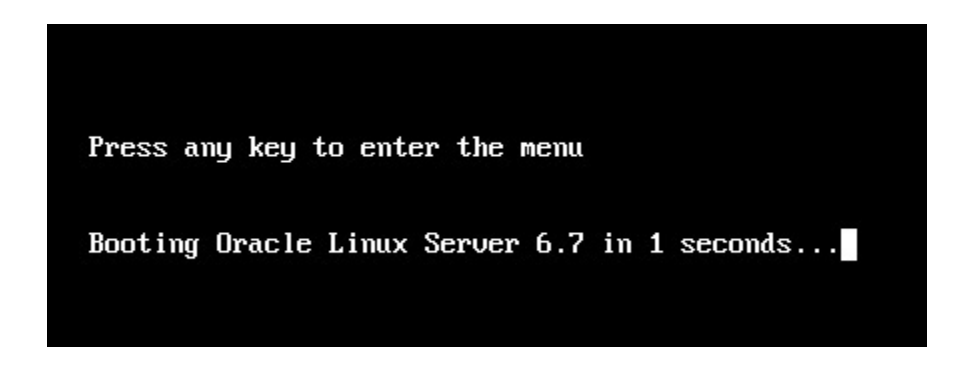

### **6. For the purposes of this installation, do one of the following:**

- To do the installation in Legacy BIOS Boot Mode, accept the default and press Enter.
- To do the installation in UEFI Boot Mode, press Enter or allow the screen to timeout.

The Disc Found screen appears.

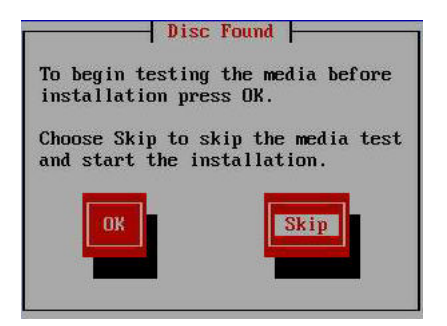

**7. If this is the first time that you are doing an install from this media, you should consider selecting OK to test the media; otherwise, select Skip and press Enter.**

The Oracle Linux 6 splash screen appears.

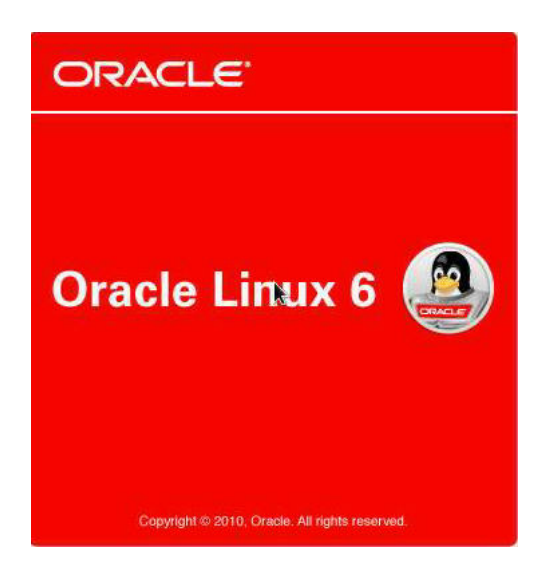

8. **Scroll to the bottom of the Oracle Linux 6 splash screen and click Next.** 

The "What language would you like to use during the installation process?" screen appears.

### **9. Select the appropriate language and click Next.**

The "Select the appropriate keyboard for the system" screen appears.

### **10. Select the appropriate keyboard configuration and click Next.**

The "What type of devices will your installation involve?" screen appears.

What type of devices will your installation involve?

- **Basic Storage Devices**
- Installs or upgrades to typical types of storage devices. If you're not sure which option is right for you, this is probably it.

#### **Specialized Storage Devices**

O Installs or upgrades to enterprise devices such as Storage Area Networks (SANs). This option will allow<br>you to add FCoE / iSCSI / zFCP disks and to filter out devices the installer should ignore.
### **11. In the above screen, select Specialized Storage Devices, then scroll to the bottom of the screen, and click Next.**

**Note -** Selecting Specialized Storage Devices enables you to deselect the Oracle SSM in the following screen. This makes the rest of this manual installation easier.

The "Please select the drive you'd like to install the operating system on" screen appears.

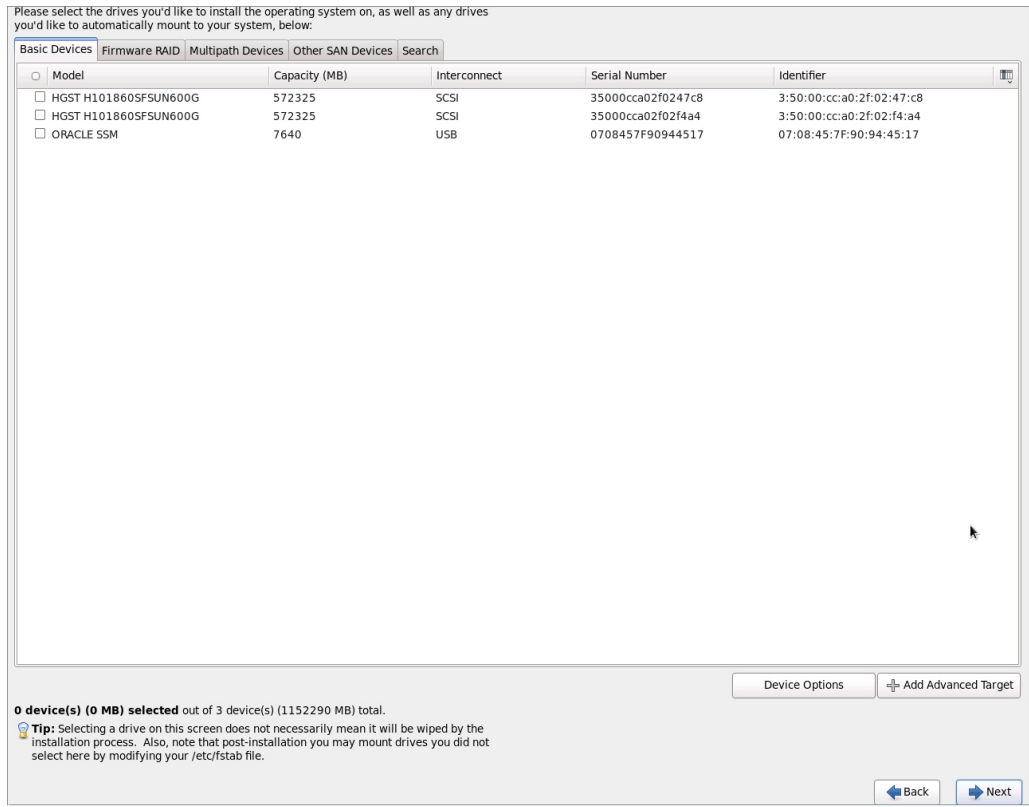

**12. Select the storage drive on to which you want to install the operating system, scroll to the bottom of the screen, and click Next.**

The "Please name this computer" screen appears.

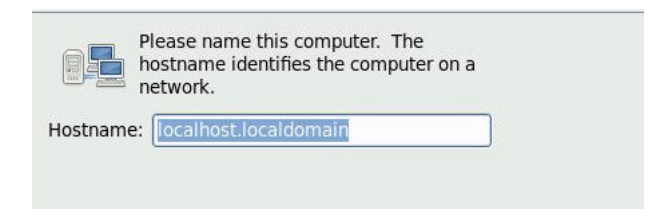

### **13. Enter the host name and click Next.**

The Select Time Zone screen appears.

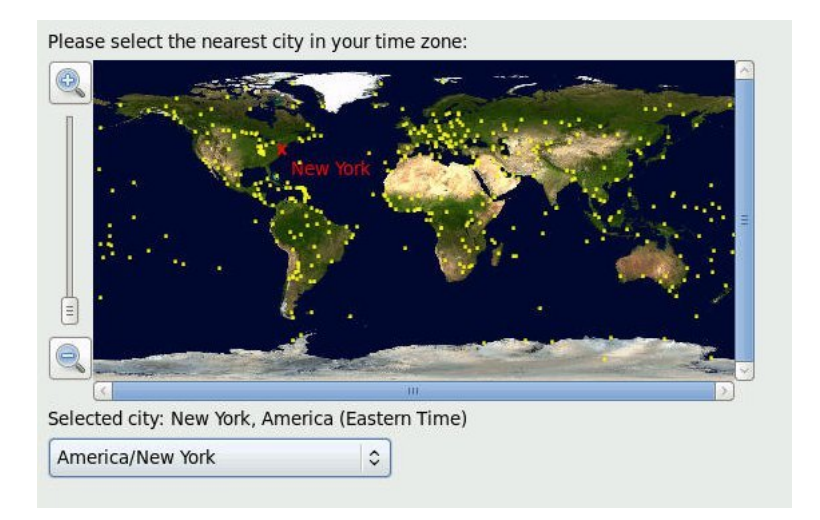

14. Select the appropriate region and city and click Next.

**Note -** If you want NTP Service, you can set that up after the operating system is installed.

The Root Password screen appears.

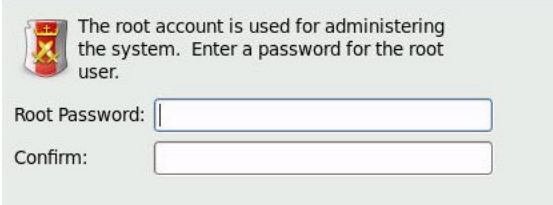

### **15. Enter the root password, and click Next.**

The "What type of installation would you like?" screen appears.

Which type of installation would you like?

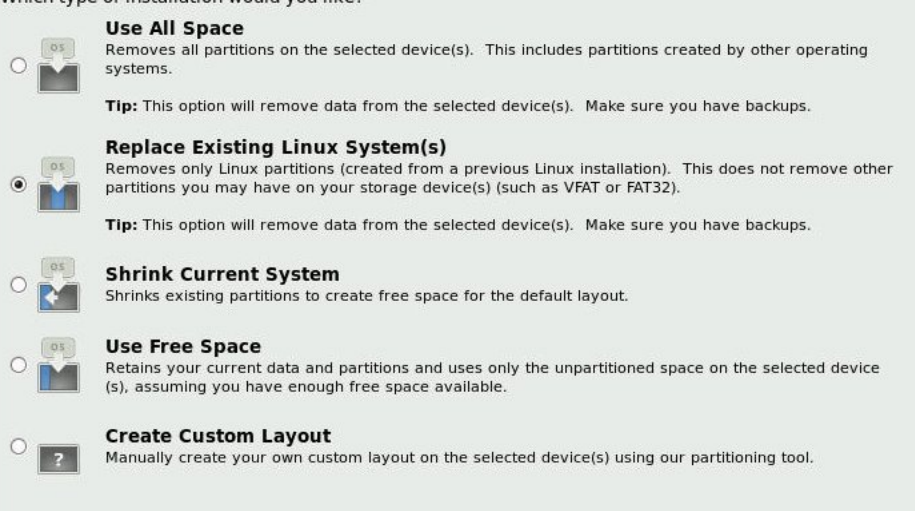

**16. In the above screen, select the appropriate option, and click Next.**

For example, if the storage drive on which you are installing operating system is blank and you select Create Custom Layout, the "Please Select a Device" screen appears.

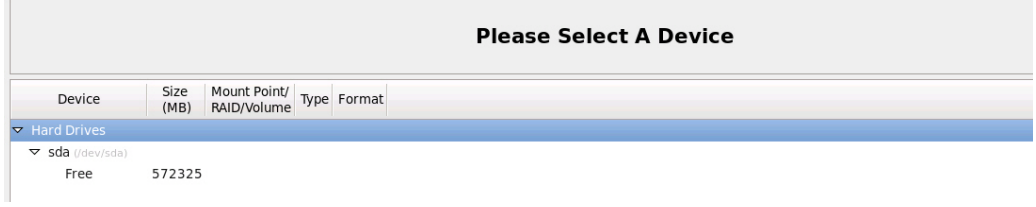

### **17. To create partitions, do the following:**

### **a. Scroll to the bottom of the screen and click Create.**

The Create Storage dialog appears.

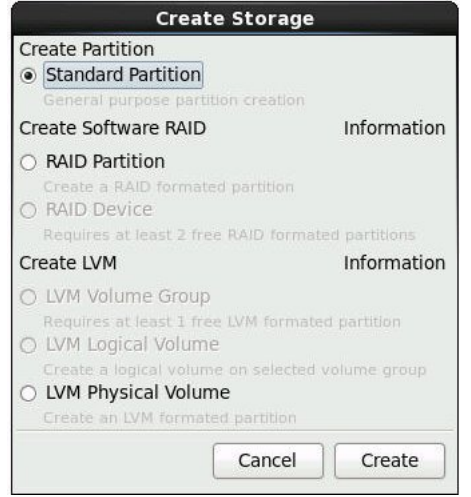

**b. Select Standard Partition, and click Create.**

The Add Partition dialog appears.

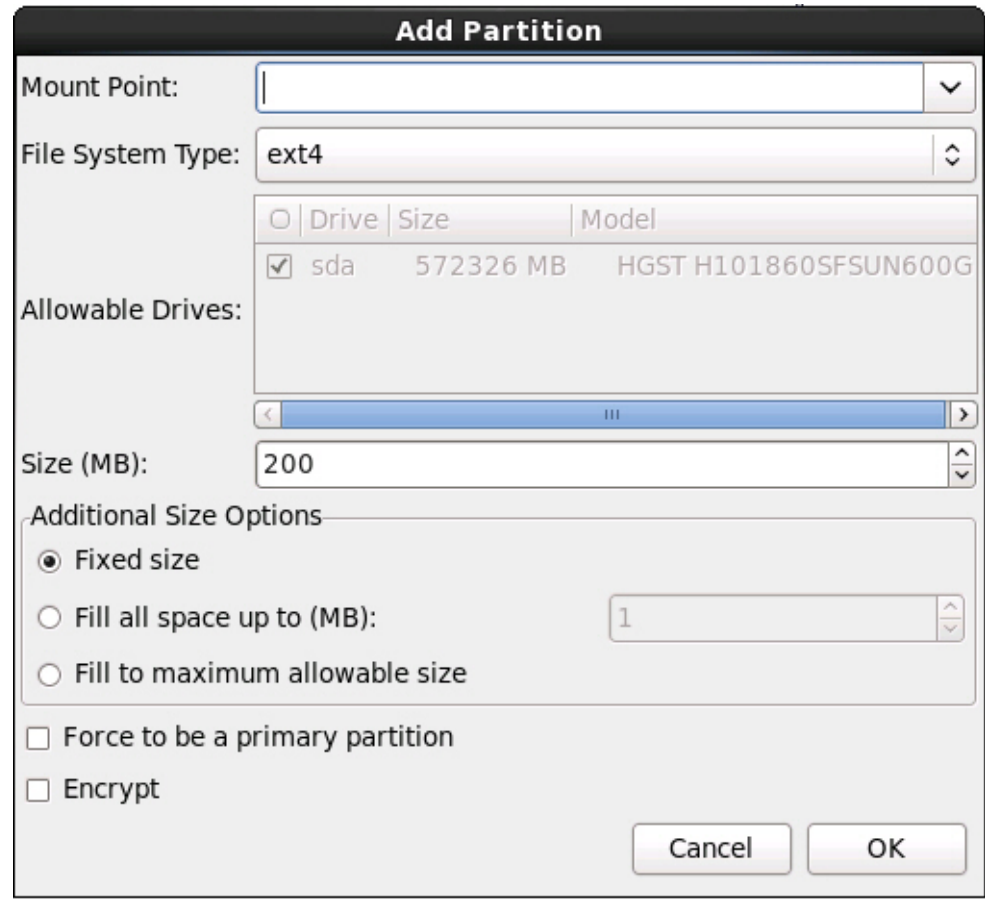

**c. In the dialog, set the Mount point to /boot and leave the File System Type set to ext4 and the Size (MB) set to 200.**

Here is the updated Add Partition dialog.

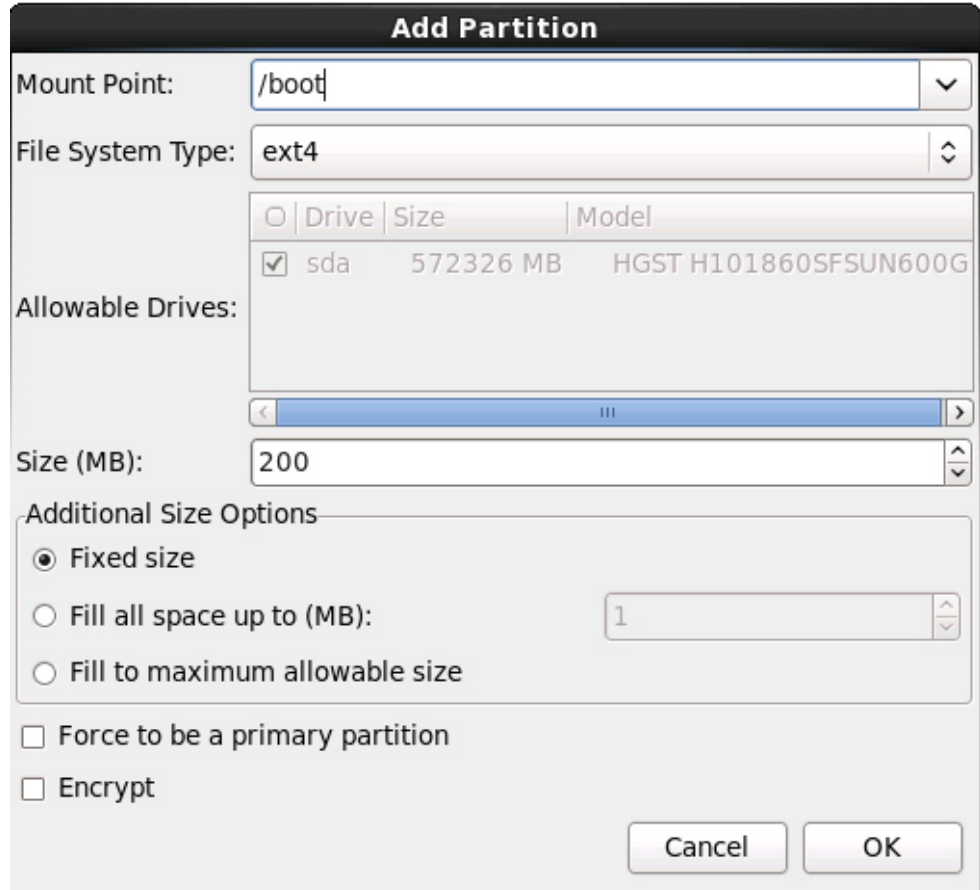

**d. Click OK.**

The partition is created.

**e. Repeat Step a through Step d above to create the following additional partitions:**

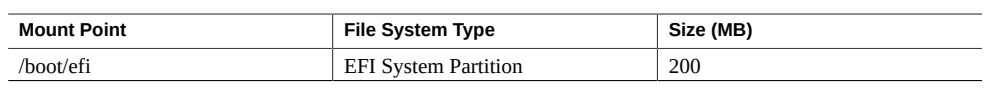

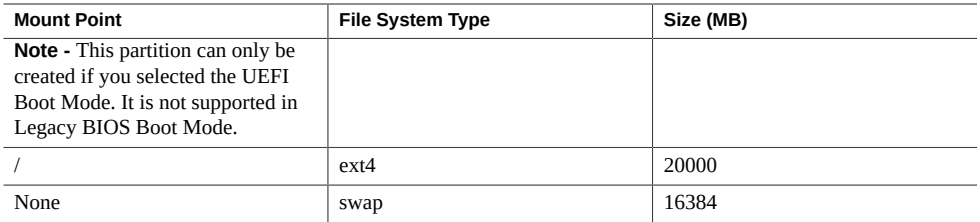

The updated partitions screen appears.

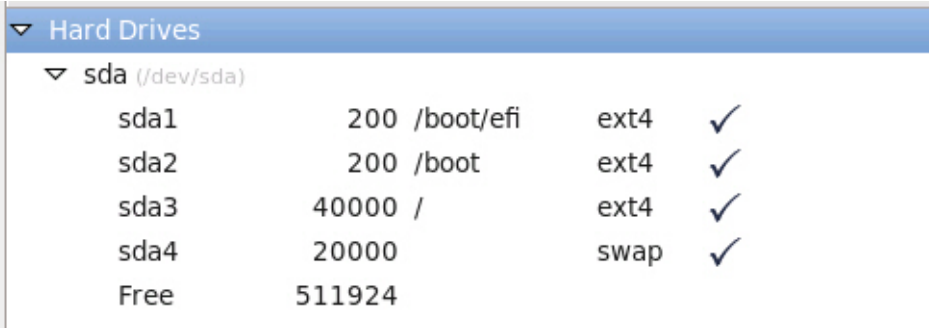

### **18. Click Next to apply the partitions.**

The following dialog appears.

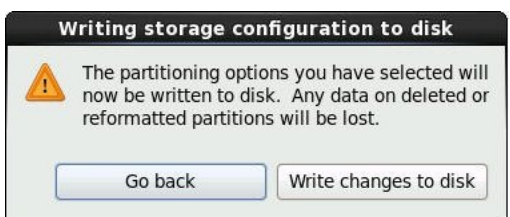

**19. Click Write changes to disk.**

If there are no disk partitioning errors, the install boot loader screen appears and you should proceed to [Step 21](#page-45-0). If there are disk partitioning errors, proceed to [Step 20.](#page-43-0)

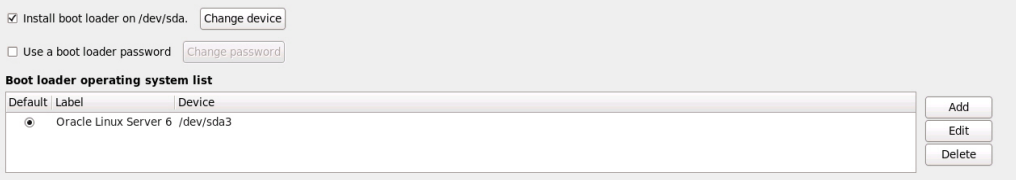

<span id="page-43-0"></span>**20. If there is a problem with the data format on the installation target disk, the Automatic Partitioning Errors screen appears.**

**Note -** The following screen appears if you are installing the operating system in UEFI Boot Mode, in which case GUID Partition Table (GPT) formatted disks are required. If you encounter disk formatting errors when you install the operating system in Legacy BIOS Boot Mode, a similar screen would be displayed indicating that the Master Boot Record (MBR) formatted disks are required.

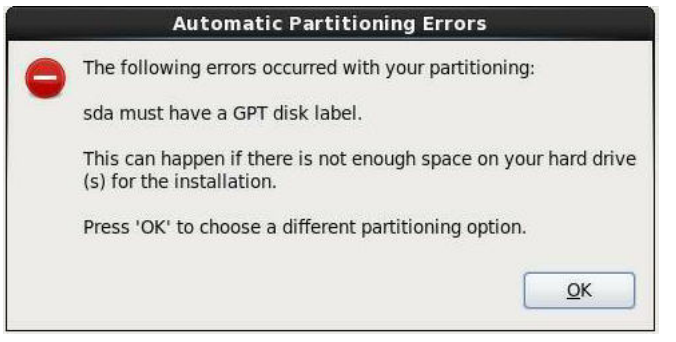

If the above screens appears, the disk to which you are attempting to install Oracle Linux is formatted incorrectly and it needs to be reformatted.

**Note -** This error occurs if you attempt to do a UEFI Boot Mode OS install to a storage drive that was previously used to store data in Legacy BIOS format or vice versa. UEFI uses the GPT format, while Legacy BIOS formats storage drives in the MBR format. The storage drives that ship with the server are new, so they are unformatted. You will not encounter this error when installing to an unformatted disk.

To recover and reformat the disk without aborting the install, click the keyboard Back button on the install screen several times to return to the initial Oracle Linux splash screen shown in [Step](#page-34-0) [7](#page-34-0) and perform these steps:

**a. To start the recovery shell, type Ctrl+Alt+F2.**

The shell appears.

**b. To reformat the disk in GPT format or MBR format as appropriate for this installation, enter the shell commands as shown on the following screen:**

anaconda root@localhost /]# parted /dev/sda GNU Parted 2.1 Using /dev/sda Welcome to GNU Parted! Type ???help' to view a list of commands. (parted) p Model: HITACHI H101860SFSUN600G (scsi) Disk /dev/sda: 600GB Sector size (logical/physical): 512B/512B Partition Table: msdos **(or gpt for Legacy BIOS Boot Mode)** Number Start End Size Type File system Flags 1 1049kB 21.5GB 21.5GB primary ext2 (parted) mklabel New disk label type? gpt **(or msdos for Legacy BIOS Boot Mode)** Warning: The existing disk label on /dev/sda will be destroyed and all data will be lost. Do you want to continue? Yes/No? yes (parted) p Model: HITACHI H101860SFSUN600G (scsi) Disk /dev/sda: 600GB Sector size (logical/physical): 512B/512B Partition Table: gpt Number Start End Size File system Name Flags (parted) g Information: You may need to update /etc/fstab. anaconda root@localhost /]#

**c. Type Ctrl+Alt+F6 to return to the graphical installation screen and continue the installation from the point of the Oracle Linux splash screen (go to [Step](#page-34-0) [7](#page-34-0)).**

**Note -** In most cases the values that you entered for this installation have been saved, so you do not have to reenter them.

<span id="page-45-0"></span>**21. In the install boot loader screen, select Install boot loader on /dev/sda1, and click Next.**

The "Select server software to install" screen appears.

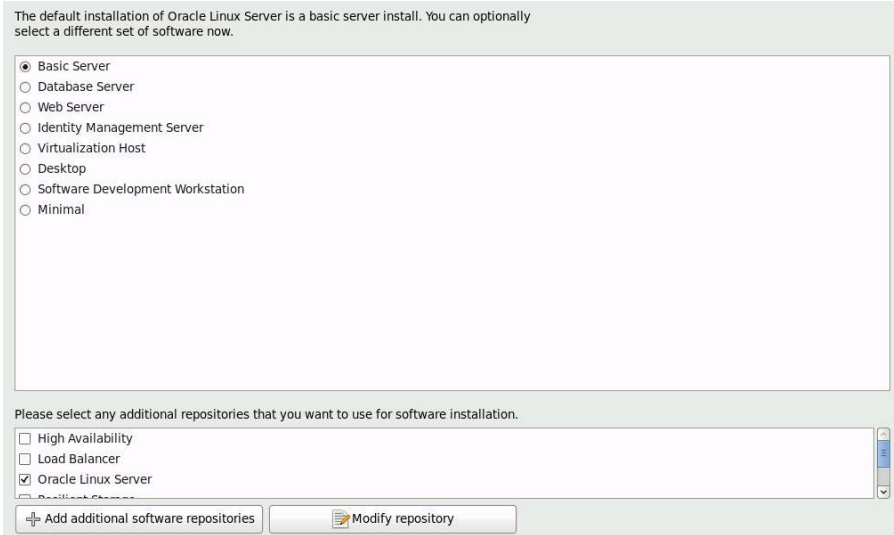

While Basic Server is the default server software install, you can optionally select a different set of software. Additionally, at the bottom of this screen you can select Customize Now to do a custom install of the selected software.

**22. For the purposes of this sample installation, accept the Basic Server default option and click Next.**

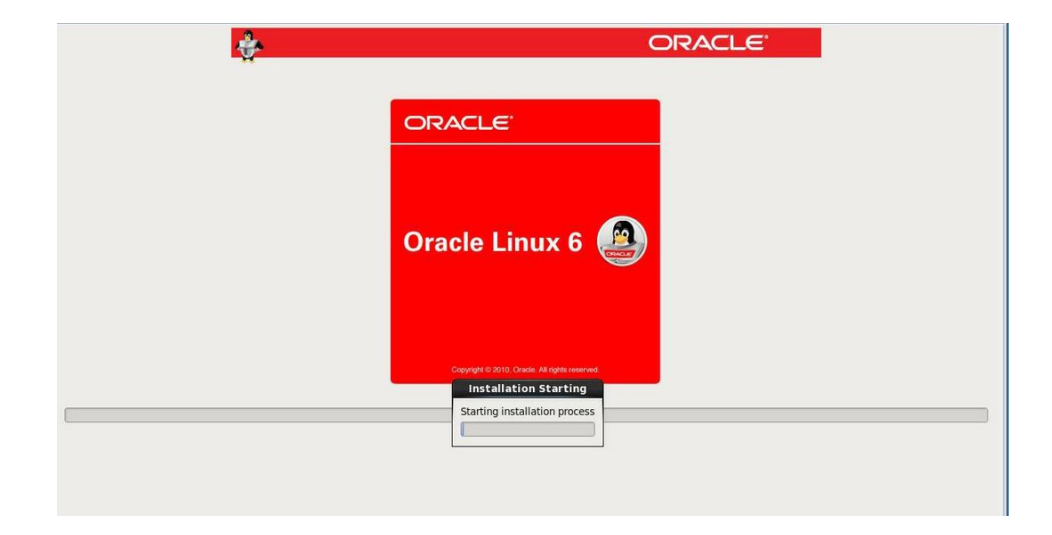

The Starting Installation Process screen appears.

### **23. Wait until the Oracle Linux OS installation completes.**

When the installation completes, the following screen appears.

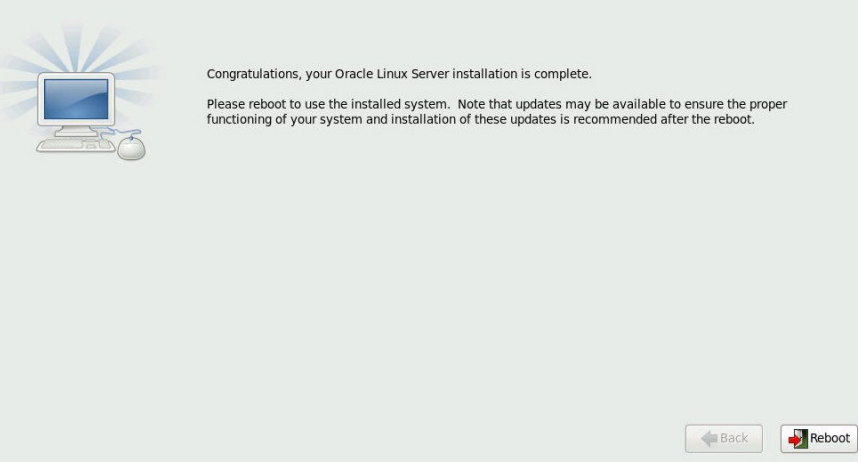

**24. To reboot the Oracle Linux installation, click Reboot.**

The server reboots and the BIOS screen appears.

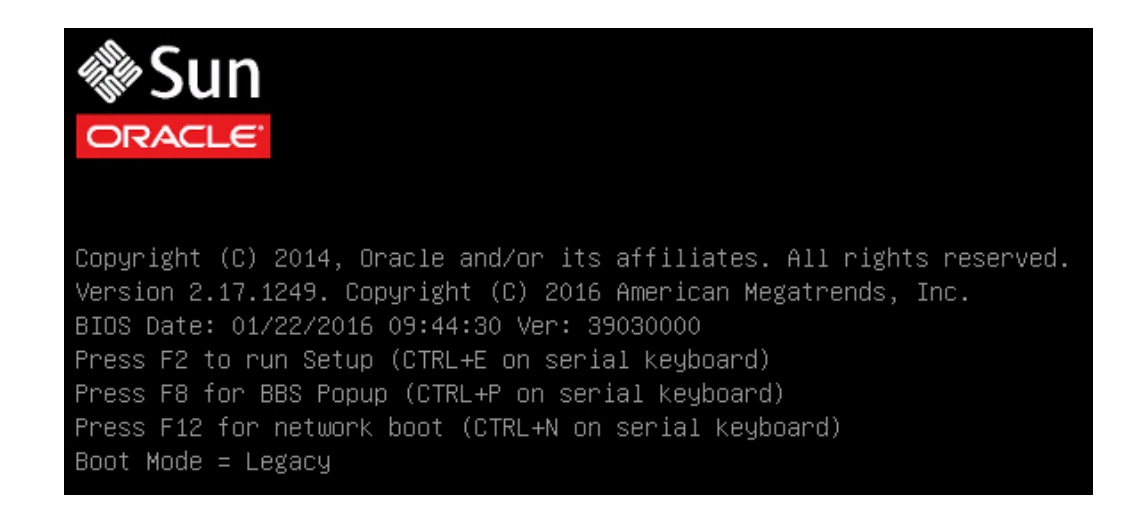

**25. To access the BIOS Setup Utility so that you can set the server to boot from the operating system you just installed, press the F2 key.**

The BIOS Setup Utility screen appears with the Boot menu selected. The BIOS screen displayed and the actions required to proceed with installation depend on the UEFI/BIOS Boot Mode you selected for installing the OS.

- If you installed the OS in Legacy BIOS Boot Mode, proceed to [Step 26](#page-47-0).
- If you installed the OS in UEFI Boot Mode, proceed to [Step 27.](#page-49-0)
- <span id="page-47-0"></span>**26. If you installed the OS in Legacy BIOS Boot Mode, perform these steps and then proceed to [Step 28](#page-49-1).**
- Aptio Setup Utility Copyright (C) 2016 American Megatrends, Inc. Main Advanced IO Boot Exit UEFI/BIOS Boot Mode [Legacy] UEFI: Only UEFI Boot Retry Boot List [Enabled] options are initialized Network Boot Retry [Enabled] and present to user. Legacy: Only legacy [Disabled] boot options are Persistent Boot Support initialized and present to user. NVMe Boot [Enabled] Legacy Boot Option Priority [USB:VIRTUAL:Remote Iso CDROM2.05] **++:** Select Screen [SAS:PCIE6:E02S0C-2F0247C9 HGST] 14: Select Item H101860SFSUN60] Enter: Select [SAS:PCIE6:E02S0D-2F02F4A5 HGST +/-: Change Opt. H101860SFSUN60] F1: General Help F7: Discard Changes [PXE:NETO:IBA XE Slot 3A00 v2334] F9: Optimized Defaults [PXE:NET1:IBA XE Slot 3A01 v2334] F10: Save & Exit [PXE:NET2:IBA XE Slot 8200 v2334] ESC: Exit [PXE:NET3:IBA XE Slot 8201 v2334] Version 2.17.1249. Copyright (C) 2016 American Megatrends, Inc.  $AB$
- **a. In the BIOS Setup Utility screen shown below, use the down arrow key to select [USB:VIRTUAL:Remote Iso CDROM2.05] under the Legacy Boot Option Priority field, and press Enter.**

**Note -** The BIOS Boot screen that appears for your installation might differ depending on the type of disk controller and other hardware, such as PCIe network cards, installed in your server.

The Boot Option #1 dialog appears.

**b. Select [SAS:PCIE6:E02S0C-2F0247C9 HITACHI H101860SFSUN60], and press Enter.**

[SAS:PCIE6:E02S0C-2F0247C9 H101860SFSUN60] moves to the top position.

**c. Press the F10 key to save the change and exit the BIOS Setup Utility, then proceed to [Step 28](#page-49-1).**

- <span id="page-49-0"></span>**27. If you installed the OS in UEFI Boot Mode, perform these steps:**
	- **a. In the BIOS Setup Utility screen shown below, verify that the boot entry name you created (in this case, [Oracle Linux]) is listed as the first option under UEFI Boot Option Priority field.**

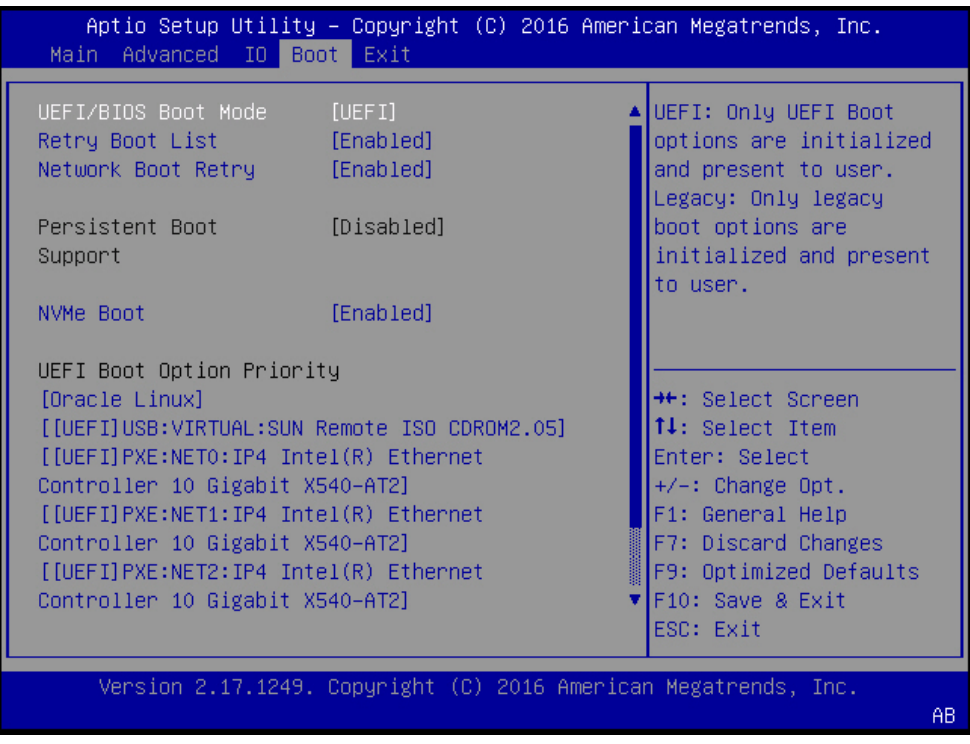

**Note -** The BIOS Boot screen that appears for your installation might differ depending on the type of disk controller and other hardware, such as PCIe network cards, installed in your server.

- **b. Press the F10 key to exit the BIOS Setup Utility.**
- <span id="page-49-1"></span>**28. At first reboot after installing Oracle Enterprise Linux 6.7, press any key to enter the menu.**

The GNU GRUB screen appears.

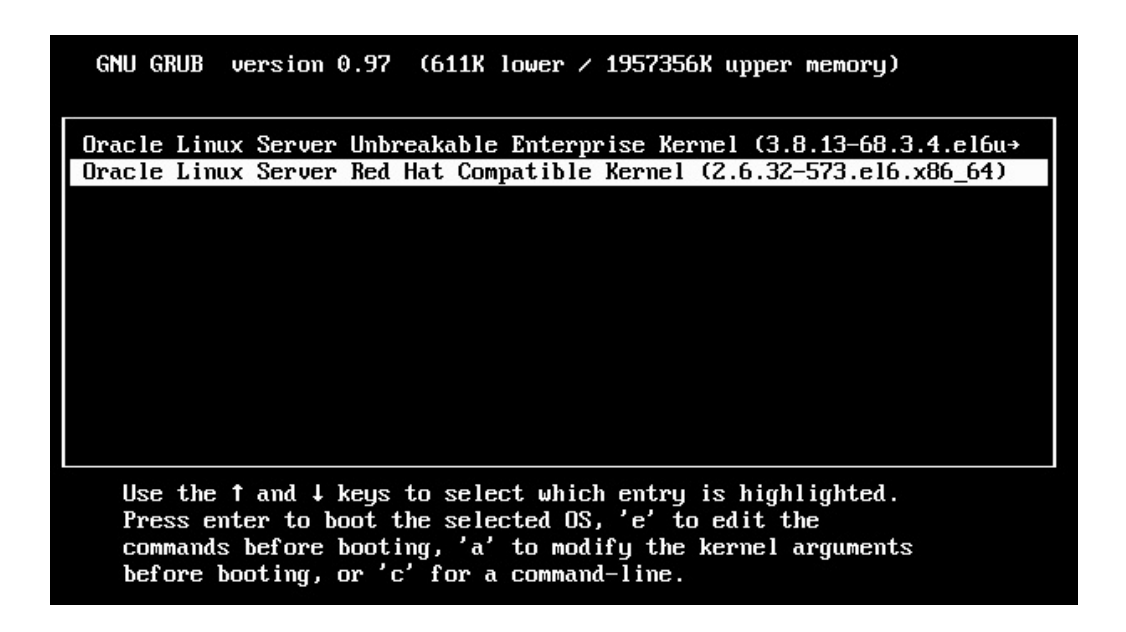

- **29. Choose Oracle Linux Server Red Hat Compatible Kernel (2.6.32-573.el6.x86\_64)**
- **30. Log in to Linux and make sure the Linux internet connection is active.**
- **31. Confirm that the UEK entry appears in the /etc/yum.repos.d/local.repo**

 $[UEK4]$ name=UEK4 baseurl=http://public-yum.oracle.com/repo/oracleLinux/OL6/UEKR4/x86\_64 enabled=1 gpgcheck=1

**32. Run yum update kernel-uek or yum update**

The update screen appears:

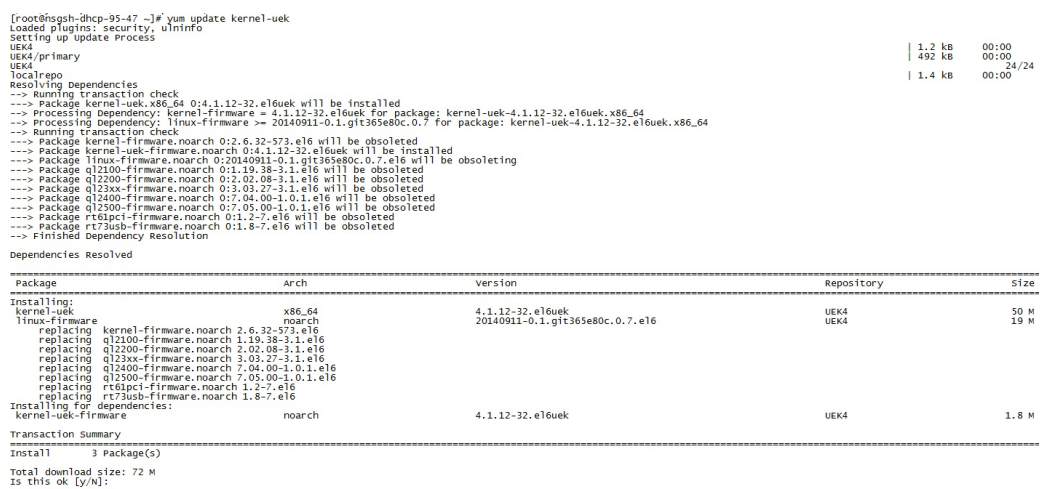

### **33. When the update is complete, reboot the server with the reboot command.**

The server starts the new Oracle Unbreakable Enterprise Kernel.

### $\blacktriangledown$ **Install Oracle Linux 7.2 OS Using Local or Remote Media**

This procedure describes how to install the Oracle Linux OS 7.2 from local or remote media. The procedure assumes that you are booting the Oracle Linux installation media from one of the following sources:

- Oracle Linux OS 7.2 DVD set (internal or external DVD)
- Oracle Linux OS 7.2 ISO DVD image (network repository)

If you are booting the installation media from a PXE environment, see ["Install Oracle Linux 6.7](#page-56-0) [and 7.2 OS Using PXE Network Boot" on page 57](#page-56-0) for instructions.

### **1. Ensure that the installation media is available to boot.**

■ **For Distribution DVD**, insert the Oracle Linux 7.2 OS distribution media boot disc (DVD) into the local or remote DVD drive.

■ **For ISO image**, ensure that the Oracle Linux OS 7.2 ISO image is available and that the ISO image has been mounted in the Oracle ILOM Remote System Console Plus application using the KVMS menu.

For additional information about how to set up the installation media, see ["Selecting the Boot](#page-21-0) [Media Option" on page 22.](#page-21-0)

### **2. Reset or power on the server.**

For example, to reset the server, do one of the following:

- **From the local server**, press the Power button on the front panel of the server (for approximately 1 second) to power off the server, then press the Power button again to power on the server.
- **From the Oracle ILOM web interface**, click Host Management → Power Control, select Reset from the Select Action list box, then click Save.
- **From the Oracle ILOM CLI**, type: **reset /System**

The server begins the boot process and the BIOS screen appears.

**Note -** The next event occurs very quickly; therefore, be ready to press the F8 key. Watch carefully for messages as they appear on the screen for a brief time. You might want to enlarge the size of your screen to eliminate scroll bars.

### **3. In the BIOS screen, press the F8 key to specify a temporary boot device for the Linux OS installation.**

[Boot Pop Up Menu Selected] appears at the bottom of the BIOS screen, and then the Please Select Boot Device menu appears. The screen that appears differs depending on whether you have the UEFI/BIOS Boot Mode configured for Legacy BIOS or UEFI.

**Note -** The Please Select Boot Device menu that appears in your installation might differ depending on the type of disk controller and other hardware, such as PCIe network cards, installed in your server.

**4. In the Please Select Boot Device menu, select the menu item according to the Linux OS media installation method and the BIOS mode you elected to use, then press Enter.**

For example:

■ **If you used the Oracle ILOM Remote System Console Plus application delivery method in Legacy BIOS Boot Mode, select USB:VIRTUAL:Remote Iso CDROM2.04 from the Legacy BIOS screen.**

- If you used the Oracle ILOM Remote System Console Plus application **delivery method in UEFI Boot Mode, select [UEFI]USB:VIRTUAL:Remote Iso CDROM2.05 from the UEFI screen.**
- **5. The next screen displayed by the installation program depends on whether you selected the Legacy BIOS Boot Mode or the UEFI Boot Mode.**
	- If you selected Legacy BIOS Boot Mode, the Welcome to Oracle Linux Server boot screen appears.
	- If you selected UEFI Boot Mode, the Booting Oracle Linux Server boot screen appears.
- **6. For the purposes of this installation, do one of the following:**
	- If you elected to do the installation in the Legacy BIOS Boot Mode, accept the default and press Enter.
	- If you elected to do the installation in the UEFI Boot Mode, press Enter or allow the screen to timeout.

The Disc Found screen appears. From this screen, you can choose whether to test the media before doing the install.

**7. If this is the first time that you are doing an install from this media, consider selecting OK to test the media; otherwise, select Skip and press Enter.**

The Oracle Linux 7 splash screen appears.

**8. Proceed with Oracle Linux 7.2 installation instructions, which are located at the Oracle Linux 7.2 Product Documentation Library: [http://docs.oracle.com/cd/](http://docs.oracle.com/cd/E52668_01/index.html) [E52668\\_01/index.html](http://docs.oracle.com/cd/E52668_01/index.html).**

**Note -** Oracle Linux 7 contains new features and functionality that produces behavior and results that vary from Oracle Linux 6. Please proceed carefully with your installation.

When the installation is complete, the server reboots and the BIOS screen appears.

**9. To access the BIOS Setup Utility so that you can set the server to boot from the operating system you just installed, press the F2 key.**

The BIOS Setup Utility screen appears with the Boot Menu selected. The BIOS screen displayed and the actions required to proceed with installation depend on the UEFI/BIOS Boot Mode you selected for installing the OS.

- If you installed the OS in Legacy BIOS Boot Mode, proceed to [Step 10](#page-54-0).
- If you installed the OS in UEFI Boot Mode, proceed to [Step 11](#page-55-0).
- <span id="page-54-0"></span>**10. If you installed the OS in Legacy BIOS Boot Mode, perform these steps and then proceed to [Step 12](#page-55-1).**
	- **a. In the BIOS Setup Utility screen shown below, use the down arrow key to select [USB:VIRTUAL:Remote Iso CDROM2.05] under the Legacy Boot Option Priority field, and press Enter.**

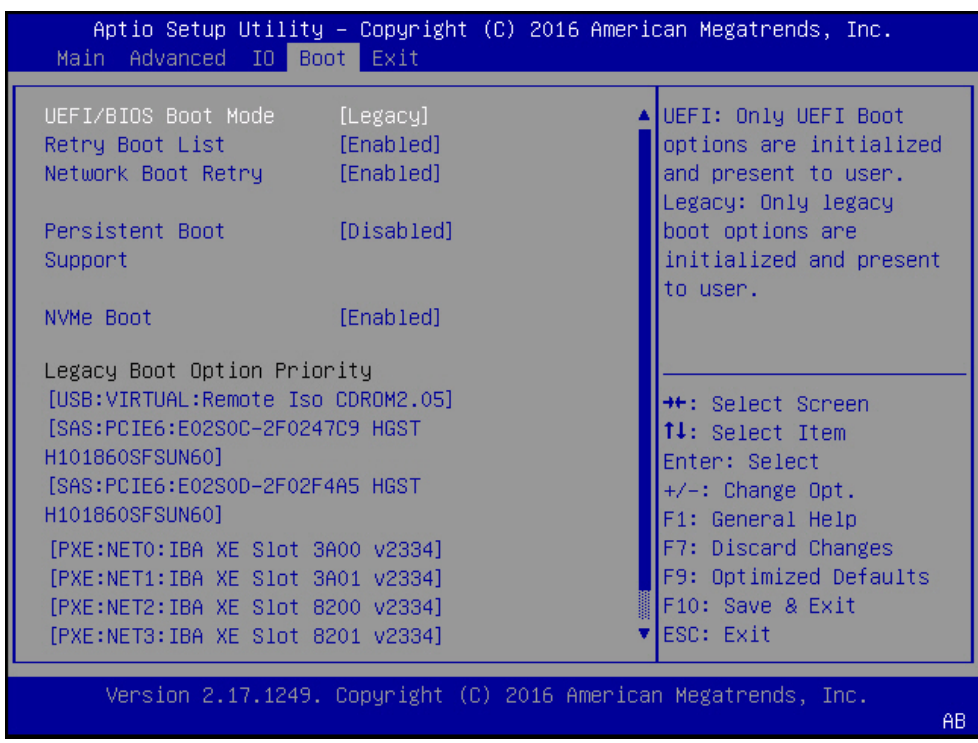

**Note -** The BIOS Boot screen that appears for your installation might differ depending on the type of disk controller and other hardware, such as PCIe network cards, installed in your server.

The Boot Option #1 dialog appears.

### **b. Select [SAS:PCIE6:E02SOC-2F0247C9 HITACHI H101860SFSUN600A606], and press Enter.**

[SAS:PCIE6:E02SOC-2F0247C9 HITACHI H101860SFSUN600A606] moves to the top position.

- **c. Press the F10 key to save the change and exit the BIOS Setup Utility, then proceed to [Step 12](#page-55-1).**
- <span id="page-55-0"></span>**11. If you installed the OS in UEFI Boot Mode, perform these steps:**
	- **a. In the BIOS Setup Utility screen, verify that the correct first option appears in the UEFI Boot Option Priority field.**

**Note -** The BIOS Boot screen that appears for your installation might differ depending on the type of disk controller and other hardware, such as PCIe network cards, installed in your server.

#### **b. Press the F10 key to exit the BIOS Setup Utility.**

#### <span id="page-55-1"></span>**12. Wait while the reboot continues.**

The following kernel screens appears.

Press any key to enter the menu Booting Oracle Linux Server Unbreakable Enterprise Kernel (3.8.13-98.7.1.el6uek.x86\_64) in 2 seconds...

The Oracle Unbreakable Enterprise Kernel Release 4 for Linux is the default kernel.

- **13. If you do** *not* **want to change the default kernel, proceed to [Step 15;](#page-56-1) otherwise, proceed to [Step 14](#page-55-2).**
- <span id="page-55-2"></span>**14. (Optional) If you are installing Oracle Linux 7.2 and you want to switch to the Red Hat compatible kernel, do the following.**
	- **a. Press any character key.**

The GNU GRUB screen appears.

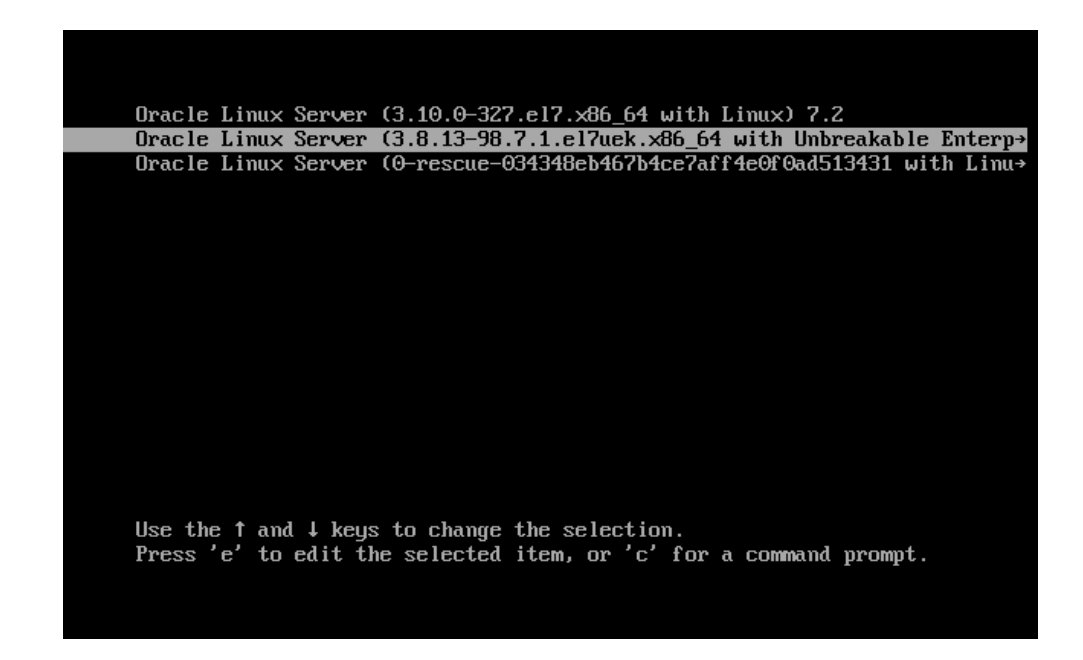

- **b. For the Red Hat compatible kernel, select the second menu option, then press Enter.**
- <span id="page-56-1"></span><span id="page-56-0"></span>**15. After completing the Oracle Linux installation and rebooting the server with the desired Linux kernel, proceed to ["Post Installation Tasks for Oracle Linux 6.7 or](#page-60-0) [7.2 OS" on page 61](#page-60-0).**

# **Install Oracle Linux 6.7 and 7.2 OS Using PXE Network Boot**

This procedure describes how to install Oracle Linux 6.7 or 7.2 OS from a PXE network environment. This procedure assumes that you are booting the installation media from one of the following sources:

- Oracle Linux 6.7 or 7.2 ISO DVD image
- Oracle Linux 6.7 or 7.2 KickStart image (network repository)

KickStart is an automated installation tool. It enables a system administrator to create a single image containing the settings for some or all installation and configuration parameters that are normally provided during a typical Oracle Linux installation. Typically, a KickStart image is placed on a single network server and read by multiple systems for installation.

Ensure that the following requirements are met prior to performing the Oracle Linux PXE installation:

- If you are using a KickStart image to perform the installation, you must:
	- Create a KickStart file.
	- Create the boot media with the KickStart file or make the KickStart file available on the network.
- To use PXE to boot the installation media over the network, you must:
	- Configure the network (NFS, FTP, HTTP) server to export the installation tree.
	- Configure the files on the TFTP server necessary for PXE booting.
	- Configure the server's MAC network port address to boot from the PXE configuration.
	- Configure the Dynamic Host Configuration Protocol (DHCP).

For more information on KickStart and PXE network installation on Oracle Linux 6, refer to the *Oracle Linux Installation Guide* at: [http://docs.oracle.com/cd/E37670\\_01/index.html](http://docs.oracle.com/cd/E37670_01/index.html)

For more information on KickStart and PXE network installation on Oracle Linux 7, refer to the *Oracle Linux 7 Installation Guide* at: [http://docs.oracle.com/cd/E52668\\_01/E54695/html/](http://docs.oracle.com/cd/E52668_01/E54695/html/index.html) [index.html](http://docs.oracle.com/cd/E52668_01/E54695/html/index.html)

### **1. Ensure that the PXE network environment is set up properly and the Oracle Linux installation media is available for PXE boot.**

### **2. Reset or power on the server.**

For example, to reset the server, do one of the following:

- **From the local server**, press the Power button on the front panel of the server (for approximately 1 second) to turn the server off, then press the Power button again to power on the server.
- **From the Oracle ILOM web interface**, click Host Management → Power Control, select Reset from the Select Action list box, then click Save.
- **From the Oracle ILOM CLI**, type: **reset /System**

The server begins the boot process and the BIOS screen appears.

**Note -** The next event occurs very quickly; therefore, be ready to press the F8 key. Watch carefully for messages as they appear on the screen for a brief time. You might want to enlarge the size of your screen to eliminate scroll bars.

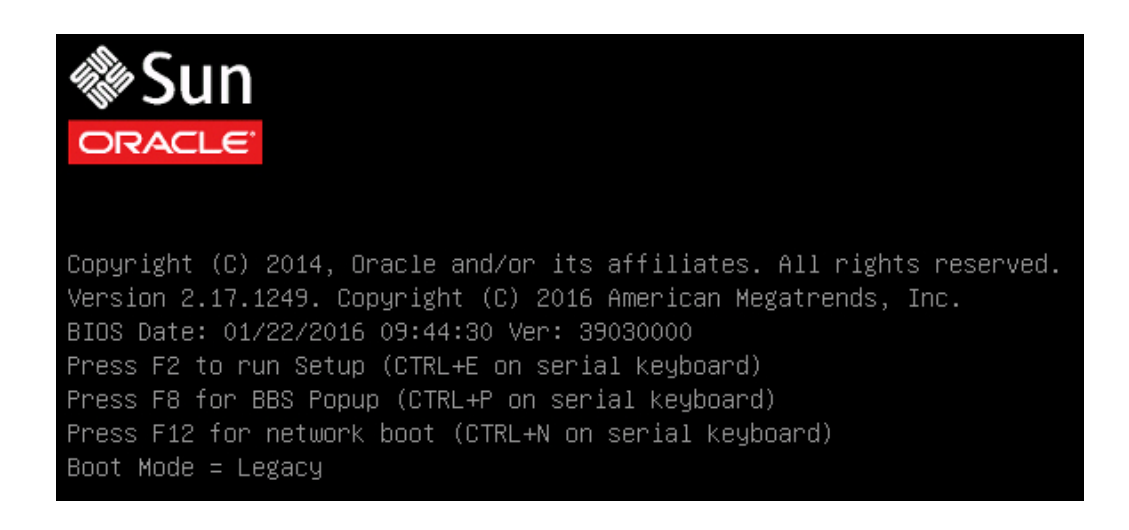

### **3. In the BIOS screen, press the F8 key to specify a temporary boot device for the Linux OS installation.**

[Boot Pop Up Menu Selected] appears at the bottom of the BIOS screen, and then the Please Select Boot Device menu appears. The screen that appears differs depending on whether you have the UEFI/BIOS Boot Mode configured for Legacy BIOS or UEFI.

■ For Legacy BIOS Boot Mode, the following screen appears:

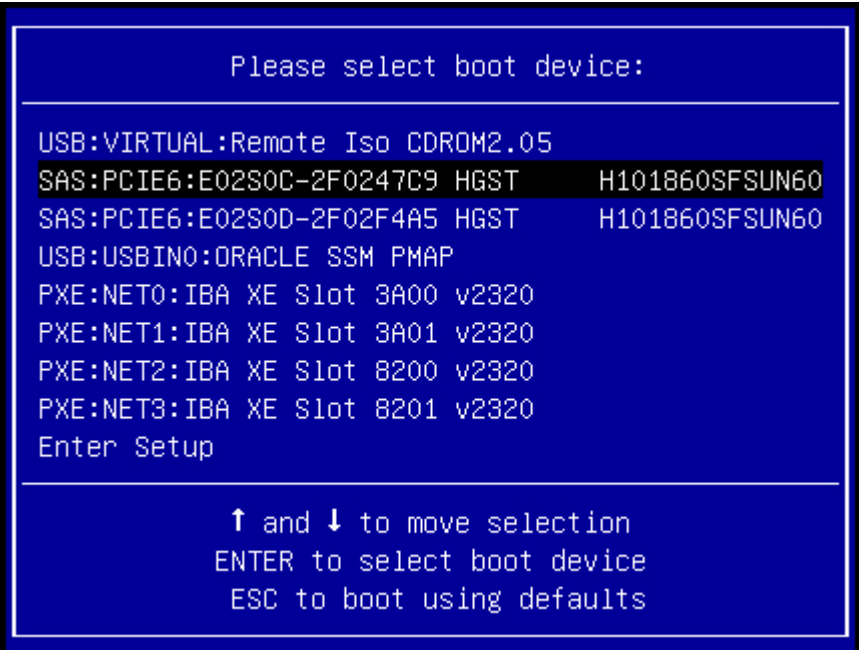

■ For UEFI Boot Mode, the following screen appears:

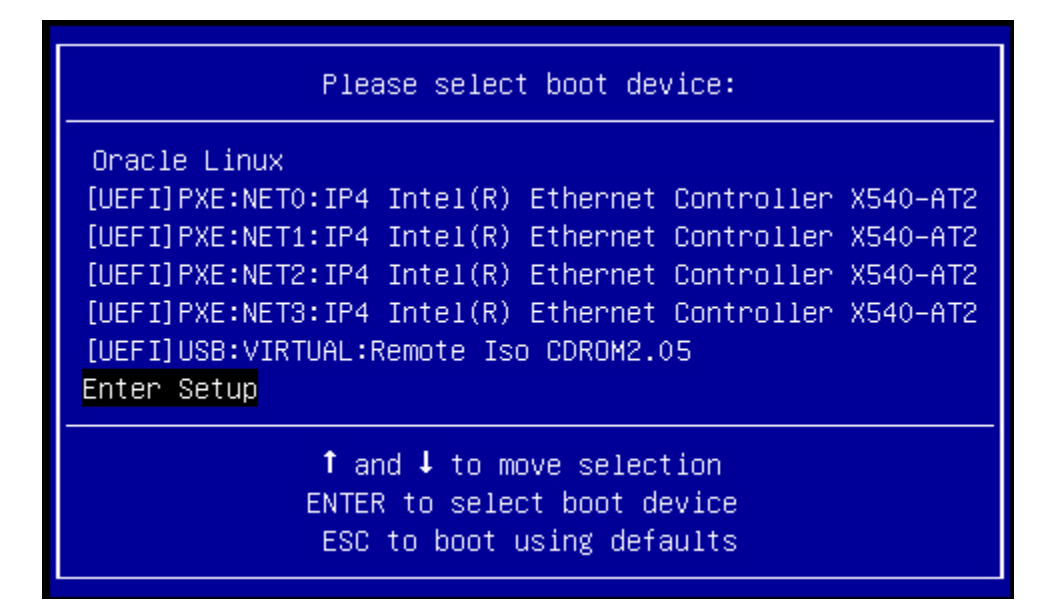

**Note -** The Please Select Boot Device menu that appears in your installation might differ depending on the type of disk controller and other hardware, such as PCIe network cards, installed in your server.

**4. In the Please Select Boot Device menu, select the PXE install boot device (physical network port) that is configured to communicate with your PXE network install server, then press Enter.**

The network bootloader loads and starts to execute.

<span id="page-60-0"></span>**5. From this point on, the installation procedure is site specific as determined by the site KickStart file.**

## **Post Installation Tasks for Oracle Linux 6.7 or 7.2 OS**

After installing Oracle Linux 6.7 and 7.2 OS, you should register your system and activate your subscription with Oracle to receive automatic updates to the software. This will ensure that the server is running the latest version of the operating system. For instructions, go to:

[http://www.oracle.com/technetwork/articles/servers-storage-admin/yum-repo-setup-](http://www.oracle.com/technetwork/articles/servers-storage-admin/yum-repo-setup-1659167.html)[1659167.html](http://www.oracle.com/technetwork/articles/servers-storage-admin/yum-repo-setup-1659167.html)

After you have updated your server with the latest updates, be sure to reboot your server before you use the operating system. In addition to ensuring that your server has the latest improvements to the Oracle Linux operating system, updating your server to the latest updates will ensure that it is running the latest version of the Unbreakable Enterprise Kernel (UEK) for Linux, which is needed for the proper operation of the optional NVMe storage drives, if installed.

## **Installing Red Hat Enterprise Linux OS on a Single System Manually**

This section provides instructions for installing Red Hat Enterprise Linux (RHEL) 6.7 and 7.2 for x86 (64-bit) and the Oracle Unbreakable Enterprise Kernel for Linux.

The following topics are covered:

- ["RHEL 6.7 and 7.2 OS Installation Task Map" on page 62](#page-61-0)
- ["Before You Begin" on page 63](#page-62-0)
- ["Install RHEL 6.7 and 7.2 OS Using Local or Remote Media" on page 63](#page-62-1)
- ["Install RHEL 6.7 or 7.2 OS Using PXE Network Boot" on page 68](#page-67-0)
- ["Post Installation Tasks for RHEL 6.7 or 7.2 OS" on page 71](#page-70-0)

## <span id="page-61-0"></span>**RHEL 6.7 and 7.2 OS Installation Task Map**

The following table lists and describes the high-level steps for installing the Red Hat Enterprise Linux (RHEL) operating system.

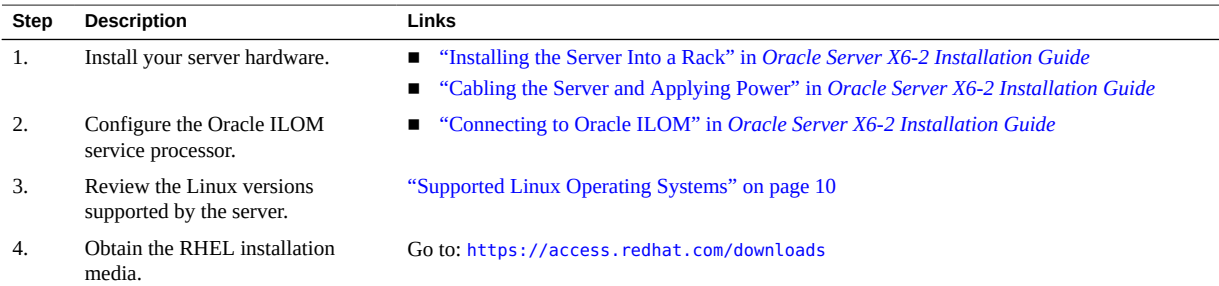

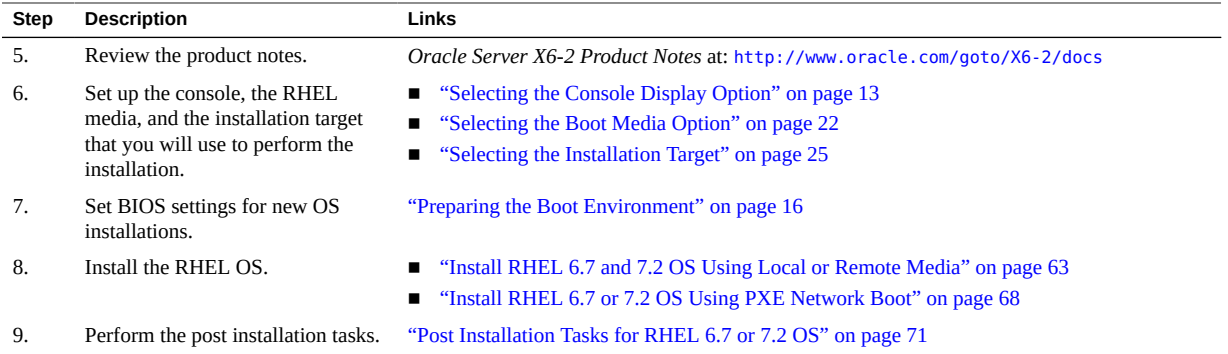

## <span id="page-62-0"></span>**Before You Begin**

Ensure that the following requirements are met:

- If you want to configure the boot drive (that is, the storage drive onto which you are installing the OS) for RAID, you must do so before you install the Linux OS. Refer to ["Configuring Storage Drives for Operating System Installation" in](http://www.oracle.com/pls/topic/lookup?ctx=E62159-01&id=OSXINz4000e31165586) *Oracle Server X6-2 [Installation Guide](http://www.oracle.com/pls/topic/lookup?ctx=E62159-01&id=OSXINz4000e31165586)*.
- You have access to the host console display. For more information about this option and setup instructions, see ["Selecting the Console Display Option" on page 13.](#page-12-0)
- You have prepared the boot environment. For more information, see ["Preparing the Boot](#page-15-0) [Environment" on page 16.](#page-15-0)
- You have verified that the UEFI firmware settings are set correctly. For instructions, see ["Verify the UEFI Optimal Defaults" on page 17](#page-16-0).
- You have set the firmware to the desired boot mode, Legacy BIOS or UEFI. For instructions, see ["Set the Boot Mode " on page 19.](#page-18-0)
- You have prepared the boot media. For more information, see ["Selecting the Boot Media](#page-21-0) [Option" on page 22.](#page-21-0)
- You have selected the installation target option and ensured that it is properly installed. For more information, see ["Selecting the Installation Target" on page 25.](#page-24-0)

## <span id="page-62-1"></span>**Install RHEL 6.7 and 7.2 OS Using Local or Remote Media**

This procedure describes how to boot the Red Hat Enterprise Linux (RHEL) 6.7 or 7.2 operating system installation from local or remote media. The procedure assumes that you are booting the RHEL installation media from one of the following sources:

- RHEL 6.7 or 7.2 DVD set (internal or external DVD)
- RHEL 6.7 or 7.2 ISO DVD image

If you are booting the installation media from a PXE environment, see ["Install RHEL 6.7 or 7.2](#page-67-0) [OS Using PXE Network Boot" on page 68](#page-67-0) for instructions.

For further details about installing a RHEL OS, see the RHEL documentation collection at <https://access.redhat.com/documentation/en/>.

#### **1. Ensure that the install media is available to boot.**

- **For Distribution DVD**, insert the Red Hat 6.7 or 7.2 distribution media boot DVD into the local or remote USB DVD drive.
- **For ISO image**, ensure that the Red Hat 6.7 or 7.2 ISO image is available and that the ISO image has been mounted in the Oracle ILOM Remote System Console Plus application using the KVMS menu.

For additional information about how to set up the installation media, see ["Selecting the Boot](#page-21-0) [Media Option" on page 22](#page-21-0).

#### **2. Reset or power on the server.**

For example, to reset the server, do one of the following:

- **From the local server**, press the Power button on the front panel of the server (for approximately 1 second) to turn the server off, then press the Power button again to power on the server.
- **From the Oracle ILOM web interface**, click Host Management → Power Control, select Reset from the Select Action list box, then click Save.
- **From the Oracle ILOM CLI**, type: **reset /System**

The server begins the boot process and the BIOS screen appears.

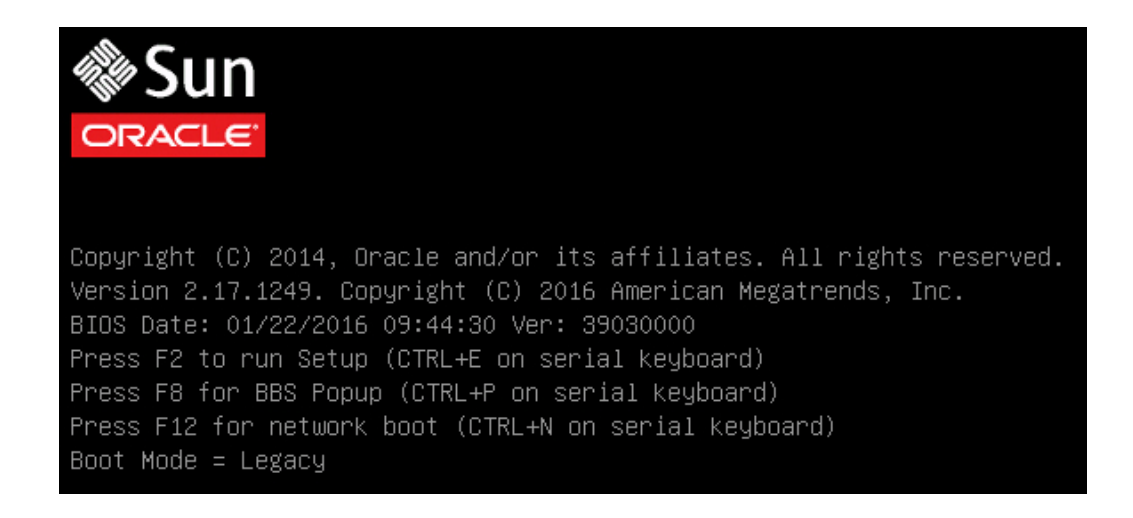

**Note -** The next event occurs very quickly; be ready to press the F8 key. Watch carefully for messages as they appear on the screen for a brief time. You might want to enlarge the size of your screen to eliminate scroll bars.

### **3. In the BIOS screen, press the F8 key to specify a temporary boot device for the RHEL installation.**

[Boot Pop Up Menu Selected] appears at the bottom of the BIOS screen, and then the Please Select Boot Device menu appears. The screen that appears will differ depending on whether you have the UEFI/BIOS Boot Mode configured for Legacy BIOS or UEFI.

■ For Legacy BIOS Boot Mode, a screen similar to the following appears:

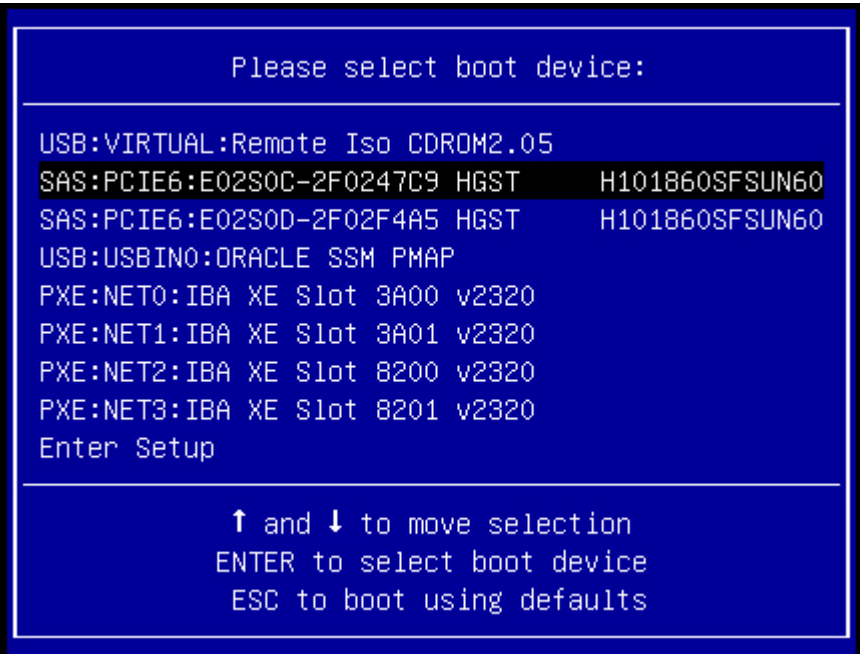

■ For UEFI Boot Mode, a screen similar to the following appears:

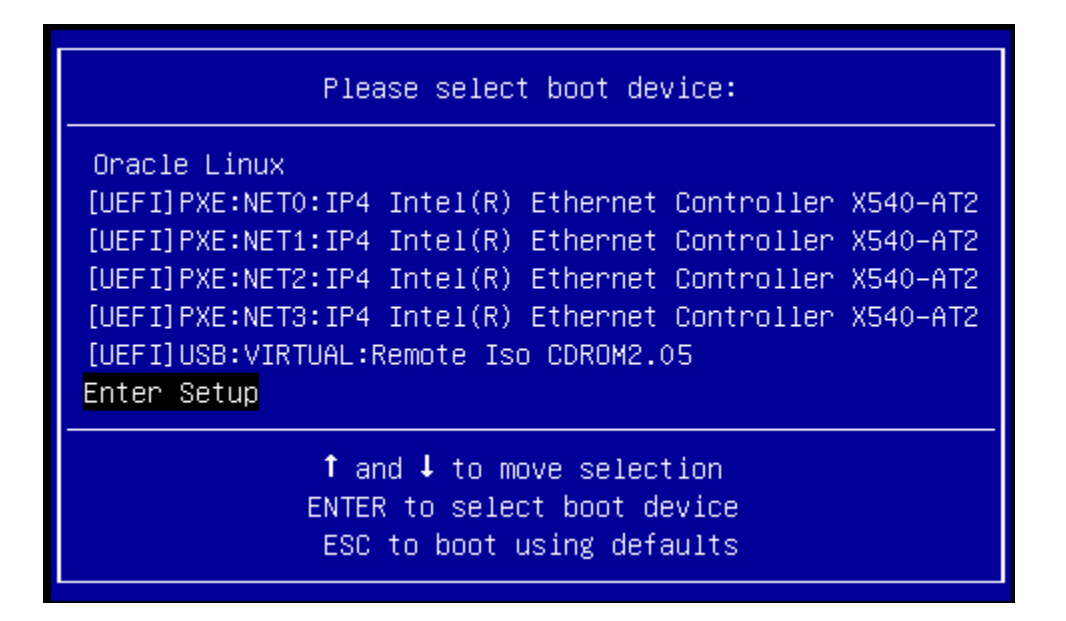

**Note -** The Please Select Boot Device menu that appears in your installation might differ depending on the type of disk controller and other hardware, such as PCIe network cards, installed in your server.

**4. In the Please Select Boot Device menu, select either the internal, external, or virtual DVD device as the first boot device, then press Enter.**

After a few seconds, the splash screen for the RHEL installation appears. The bottom half of the splash screen lists instructions, function keys, and the boot prompt.

5. In the Red Hat Enterprise Linux splash screen, click Next to continue the normal **user interactive installation.**

Alternately, for text mode, enter the following command:

boot: **linux text**

**6. Continue the basic Red Hat installation setup by following the on-screen instructions and the Red Hat documentation.**

For detailed installation instructions, see the Red Hat Enterprise Linux Installation Guides at:

<https://access.redhat.com/documentation/en/>

**7. After completing the basic Red Hat installation setup, perform the post installation tasks listed i[n"Post Installation Tasks for RHEL 6.7 or 7.2](#page-70-0) [OS" on page 71](#page-70-0).**

# <span id="page-67-0"></span>**Install RHEL 6.7 or 7.2 OS Using PXE Network Boot**

This procedure describes how to boot Red Hat Enterprise Linux (RHEL) 6.7 or 7.2 from a PXE network environment. It assumes that you are booting the install media from a 6.7 or 7.2 KickStart image (network repository).

KickStart is an automated installation tool. It enables a system administrator to create a single image containing the settings for some or all installation and configuration parameters that are normally provided during a typical Red Hat Linux installation. Typically, a KickStart image is placed on a single network server and read by multiple systems for installation.

**Before You Begin** Ensure that the following requirements are met prior to performing the RHEL PXE installation:

- If you are using a KickStart image to perform the installation, you must:
	- Create a KickStart file.
	- Create the boot media with the KickStart file or make the KickStart file available on the network.
- To use PXE to boot the installation media over the network, you must:
	- Configure the network (NFS, FTP, HTTP) server to export the installation tree.
	- Configure the files on the TFTP server necessary for PXE booting.
	- Configure the server's MAC network port address to boot from the PXE configuration.
	- Configure the Dynamic Host Configuration Protocol (DHCP).

Follow the PXE network installation instructions in the Red Hat Enterprise Linux Administration Guides at:

<https://access.redhat.com/documentation/en/>

### **1. Ensure that the PXE network environment is properly set up and the RHEL installation media is available for PXE boot.**

### **2. Reset or power on the server.**

For example, to reset the server do one of the following:

- **From the local server**, press the Power button on the front panel of the server (for approximately 1 second) to turn the server off, then press the Power button again to power on the server.
- **From the Oracle ILOM web interface**, click Host Management → Power Control, select Reset from the Select Action list box, then click Save.
- **From the Oracle ILOM CLI**, type: **reset /System**

The server begins the boot process and the BIOS screen appears.

DRACI Copyright (C) 2014, Oracle and/or its affiliates. All rights reserved. Version 2.17.1249. Copyright (C) 2016 American Megatrends, Inc. BIOS Date: 01/22/2016 09:44:30 Ver: 39030000 Press F2 to run Setup (CTRL+E on serial keyboard) Press F8 for BBS Popup (CTRL+P on serial keyboard) Press F12 for network boot (CTRL+N on serial keyboard) Boot Mode = Legacy

**Note -** The next event occurs very quickly; therefore, be ready to press the F8 key. Watch carefully for messages as they appear on the screen for a brief time. You might want to enlarge the size of your screen to eliminate scroll bars.

### **3. In the BIOS screen, press the F8 key to specify a temporary boot device for the RHEL installation.**

[Boot Pop Up Menu Selected] appears at the bottom of the BIOS screen, and then the Please Select Boot Device menu appears. The screen that appears will differ depending on whether you have the UEFI/BIOS Boot Mode configured for Legacy BIOS or UEFI.

■ For Legacy BIOS Boot Mode, a screen similar to the following appears:

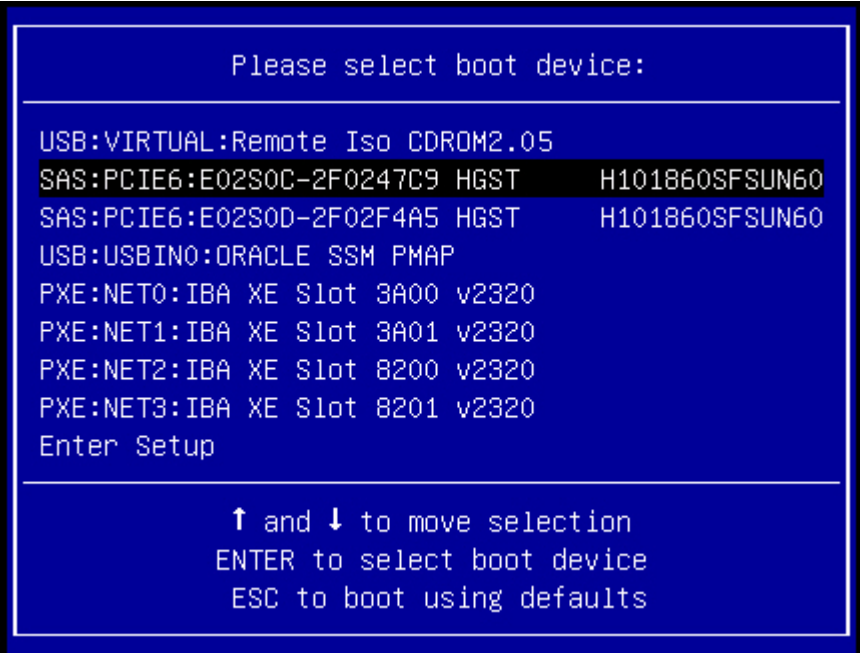

■ For UEFI Boot Mode, a screen similar to the following appears:

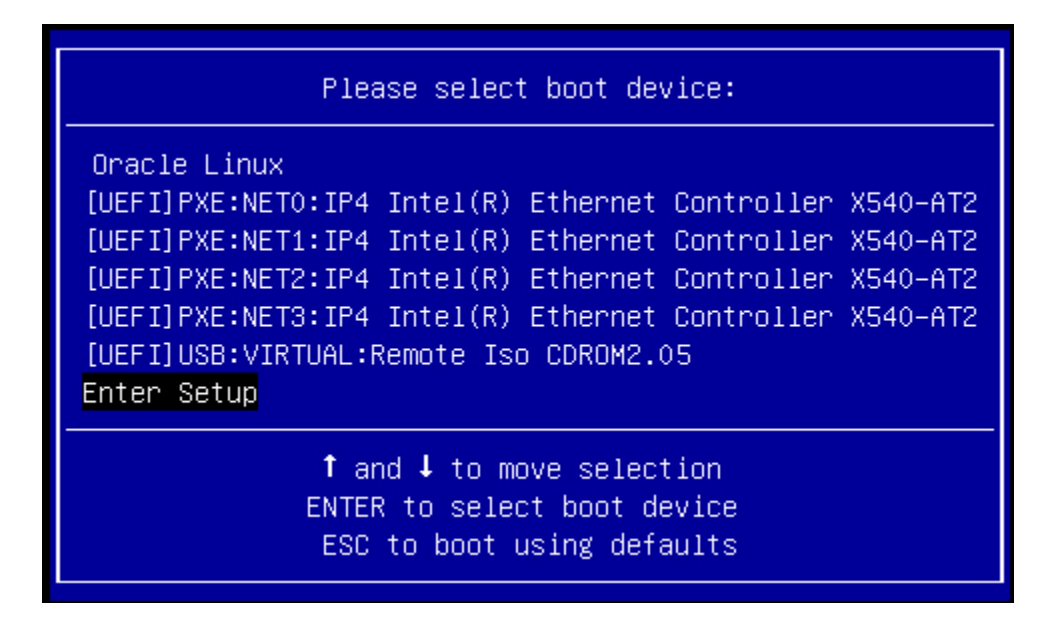

**Note -** The Please Select Boot Device menu that appears in your installation might differ depending on the type of disk controller and other hardware, such as PCIe network cards, installed in your server.

**4. In the Please Select Boot Device menu, select the PXE install boot device (physical network port) that is configured to communicate with your PXE network install server, then press Enter.**

The network bootloader loads and a boot prompt appears. After a few seconds the installation kernel begins to load.

<span id="page-70-0"></span>**5. From this point on, the installation procedure is site specific as determined by the site KickStart file.**

## **Post Installation Tasks for RHEL 6.7 or 7.2 OS**

After completing the Red Hat Enterprise Linux (RHEL) 6.7 or 7.2 OS installation, you should review the following post installation tasks and perform the tasks that are applicable to your system.

- ["Register RHEL and Activate Automatic Updates" on page 72](#page-71-0)
- ["Download and Install OS Updates" on page 72](#page-71-1)
- ["\(Optional\) Install Oracle Unbreakable Enterprise Kernel for Linux on](#page-71-2) [RHEL" on page 72](#page-71-2)

### <span id="page-71-0"></span>**Register RHEL and Activate Automatic Updates**

After installing Red Hat Enterprise Linux (RHEL), you should activate your RHEL subscription to receive automatic updates to the software. For more details, see Red Hat Support at:

<http://www.redhat.com/en/services/support>

### <span id="page-71-1"></span>**Download and Install OS Updates**

If required, dowload and install the latest errata and bug fixes for the RHEL OS. Refer to the Red Hat documentation for more details:

[https://access.redhat.com/search/#/documentation?](https://access.redhat.com/search/#/documentation?q=&documentation_product=&language=en) [q=&documentation\\_product=&language=en](https://access.redhat.com/search/#/documentation?q=&documentation_product=&language=en)

### <span id="page-71-2"></span>**(Optional) Install Oracle Unbreakable Enterprise Kernel for Linux on RHEL**

After you have installed the Red Hat Enterprise Linux 6.7 and 7.2 OS, you have the option of installing and using the Oracle Unbreakable Enterprise Kernel Release 3 for Linux. For instructions for installing Oracle Unbreakable Enterprise Kernel Release 4 for Linux, go to:

<https://oss.oracle.com/ol6/docs/RELEASE-NOTES-UEK3-en.html>
# Configuring Network Interfaces

This section contains information about:

■ ["NIC Connectors" on page 73](#page-72-0)

## <span id="page-72-0"></span>**NIC Connectors**

<span id="page-72-1"></span>The network interface card (NIC) connectors are labeled physically on the server as follows.

| Intel NIC Connector Label | Interface Type (Oracle Linux 6.7 and Red Hat<br>Enterprise Linux 6.7) | Interface Type (Oracle Linux<br>7.2 and Red Hat Enterprise<br><b>Linux 7.2)</b> |
|---------------------------|-----------------------------------------------------------------------|---------------------------------------------------------------------------------|
| net <sub>0</sub>          | First interface (eth0)                                                | First interface (eno0)                                                          |
| net1                      | Second interface (eth1)                                               | Second interface (eno1)                                                         |
| net2                      | Third interface (eth2)                                                | Third interface (eno2)                                                          |
| net <sub>3</sub>          | Fourth interface (eth3)                                               | Fourth interface (eno3)                                                         |

**TABLE 1** Intel NIC Connector Label

**Note -** NET 2 and NET 3 are nonfunctional in single-processor systems.

Oracle Server X6-2 Installation Guide for Linux Operating Systems • January 2017

## Index

## **B**

BIOS procedure for editing and viewing settings, [17](#page-16-0) boot disc image Oracle Linux OS 6.7, [30](#page-29-0) Oracle Linux OS 7.2, [52](#page-51-0) RHEL OS, [64](#page-63-0) boot media, [22](#page-21-0)

## **C**

configuration network interfaces Linux OS, [73](#page-72-1) RAID Linux OS, [27](#page-26-0) console display connecting, [14](#page-13-0) local, [14](#page-13-1) remote, [14](#page-13-2)

## **D**

documentation for Oracle X6 Series Servers Administration Guide, [16](#page-15-0)

## **H**

Hardware Compatibility List, [10](#page-9-0)

**I** install boot media, [22](#page-21-1) installation using media Linux OS, [12](#page-11-0) installation methods boot media options, [22](#page-21-2) installation options Linux OS, [11](#page-10-0) installation target Fibre Channel Storage Area Network (SAN) device Linux OS, [27](#page-26-1) local storage drive Linux OS, [26](#page-25-0) options Linux OS, [26](#page-25-1) selecting Linux OS, [25](#page-24-0) installation task map Oracle Linux OS 6.7 and 7.2, [9](#page-8-0) RHEL OS, [62](#page-61-0) installation using KickStart RHEL OS, [68](#page-67-0) installation using local or remote media Oracle Linux OS 6.7, [30](#page-29-1) Oracle Linux OS 7.2, [52](#page-51-1) installation using media Oracle Linux OS, [30](#page-29-2) RHEL OS, [62](#page-61-1) installing operating system overview, [9](#page-8-1) supported operating systems, [10](#page-9-1) ISO images Oracle Linux OS, [30,](#page-29-3) [53](#page-52-0)

RHEL OS, [64](#page-63-1)

### **K**

KickStart Oracle Linux OS, [57](#page-56-0) RHEL OS, [68](#page-67-1)

#### **L**

local boot media requirements, [22](#page-21-3) local console setting up, [14](#page-13-3)

#### **N**

network interface labeling, [73](#page-72-1)

#### **O**

operating system updating Oracle Linux OS, [61](#page-60-0) RHEL OS, [71](#page-70-0) Oracle Linux 6.7 and 7.2 OS, [57](#page-56-0) Oracle Linux OS ISO images, [30](#page-29-3) reset power on server, [30](#page-29-4), [58](#page-57-0) Oracle Linux OS 7 ISO images, [53](#page-52-0) Oracle Linux OS 7.2 local or remote media installation, [52](#page-51-2) reset power on server, [53](#page-52-1) Oracle Linux OS installation task map, [9](#page-8-0) overview of operating system installation, [9](#page-8-1)

#### **P**

post installation tasks

download and install updates RHEL OS, [72](#page-71-0) installing Oracle Unbreakable Enterprise kernel Oracle Linux OS, [61](#page-60-0) RHEL OS, [72](#page-71-1) Oracle Linux OS, [61](#page-60-0) product registration Oracle Linux OS, [61](#page-60-0) RHEL OS, [72](#page-71-2) RHEL OS, [71](#page-70-1) updating operating system Oracle Linux OS, [61](#page-60-0) RHEL OS, [71](#page-70-0) PXE network boot Oracle Linux OS 6.7 and 7.2, [57](#page-56-1) RHEL OS, [68](#page-67-2)

## **R**

RAID configuring, [27](#page-26-0) Red Hat Enterprise Linux (RHEL) OS boot disc image, [64](#page-63-2) ISO image, [64](#page-63-0) powering on server, [64](#page-63-3) task map, [62](#page-61-0) remote boot media requirements, [22](#page-21-4) remote console setting up, [15](#page-14-0)

## **S**

server resetting power, [30](#page-29-4) supported operating systems, [10](#page-9-1) Linux OS, [10](#page-9-2)

## **T**

task map Oracle Linux OS, [9](#page-8-2)

Index

RHEL OS, [62](#page-61-2) temporary boot device Oracle Linux OS, [31](#page-30-0), [53](#page-52-2), [59](#page-58-0) RHEL OS, [65](#page-64-0), [69](#page-68-0)

## **U**

UEFI setting the Boot Mode, [16](#page-15-1), [19](#page-18-0) verifying optimal default settings, [17](#page-16-1)

Oracle Server X6-2 Installation Guide for Linux Operating Systems • January 2017